# **EXAMAHA RM Series Wireless Microphone System**

# Reference Manual

Microphone Access Point

# **RM-WAP-8**

Wireless Microphone **RM-WOM RM-WDR RM-WGL RM-WGS**

Microphone Charger **RM-WCH-8**

# **CONTENTS**

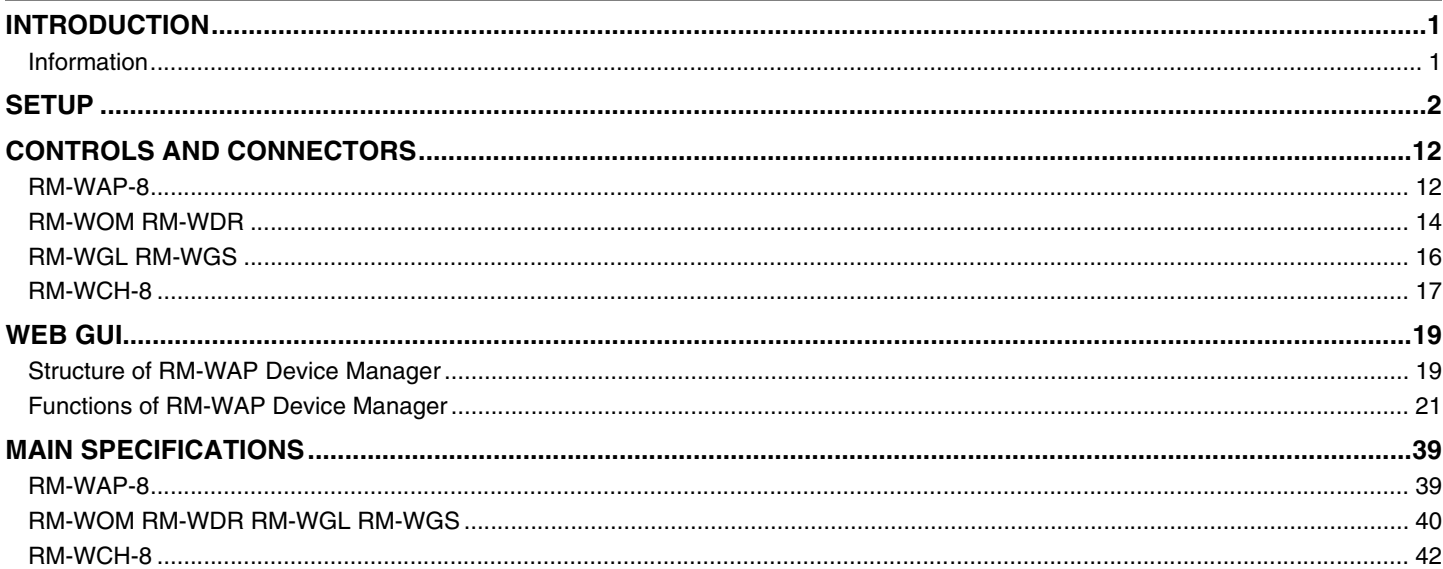

# <span id="page-0-0"></span>**INTRODUCTION**

Thank you for purchasing products of the Yamaha RM series wireless microphone system. This document provides detailed information on the product functions and specifications as well as the Web GUI. For correct and safe use of the products, be sure to first read this manual carefully together with the Owner's Manual (included with each product).

# <span id="page-0-1"></span>**Information**

- The illustrations and images shown in this manual are for instructional purposes only.
- The company names and product names in this manual are trademarks or registered trademarks of their respective companies.
- We are continuously improving the software for our products. The latest version can be downloaded from the Yamaha website.
- This document is based on the latest specifications at the time of publication. The latest version can be downloaded from the Yamaha website.
- Reproduction of this manual in whole or in part without permission is prohibited.
- In this manual, the microphone access point is referred to as "access point", the wireless microphone is referred to as "microphone", and the microphone charger is referred to as "charger".

RM Series Wireless Microphone System Reference Manual

# <span id="page-1-0"></span>**SETUP**

In order to use the products, setup is required. Set up the products using the Web GUI "RM-WAP Device Manager". Prepare the following.

- Computer
- LAN cable
- PoE powered network switch
- RM-WAP
- RM-WCH (required for using the AUTO SETUP function)
- Microphones (RM-WOM, RM-WDR, RM-WGL or RM-WGS)

## **Starting RM-WAP Device Manager**

- *1.* **Download the application "RM Device Finder" from the Yamaha website (U.S.A. and Canada: https://uc.yamaha.com/support/, Other countries: https://download.yamaha.com/), and then start it.**
- *2.* **Using a LAN cable, connect the computer to the network switch where the access point is connected.**
- *3.* **Select a network in the [Select Network Interface Card] window, and then click [OK].**

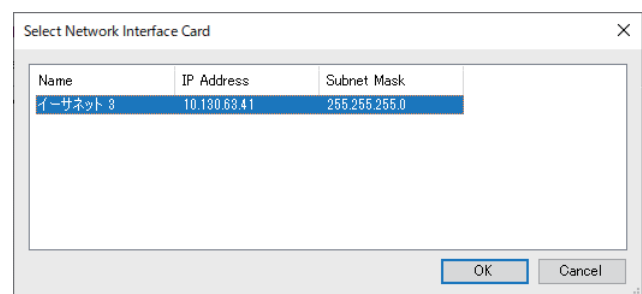

*4.* **Double-click this unit in the [Detected Devices] window. Alternatively, select this unit, and then click the [Browse] button.**

The password settings window of RM-WAP Device Manager appears.

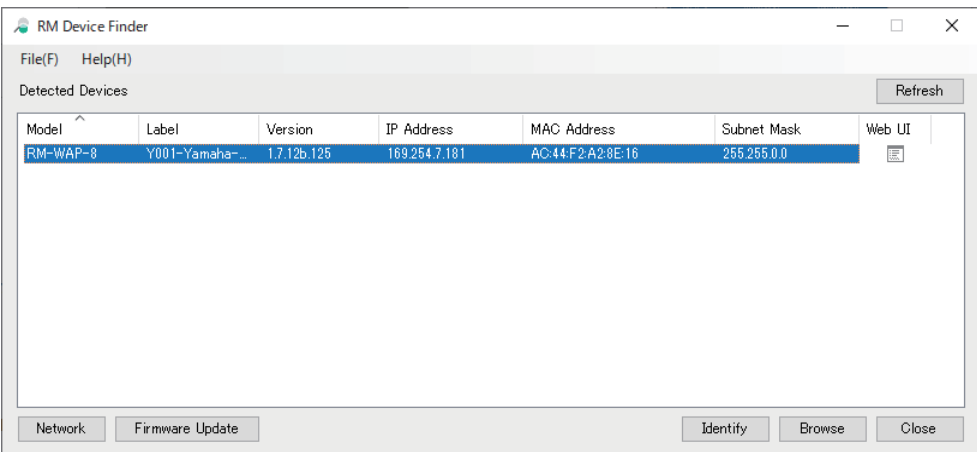

*5.* **Specify a password in the password settings window, and then click the [SET PASSWORD] button.**

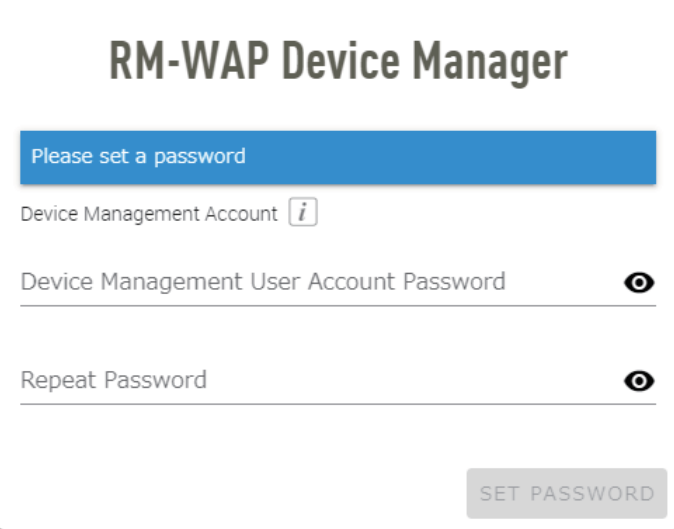

*6.* **Type the password into the login window, and then click the [LOGIN] button.** The [HOME] window appears.

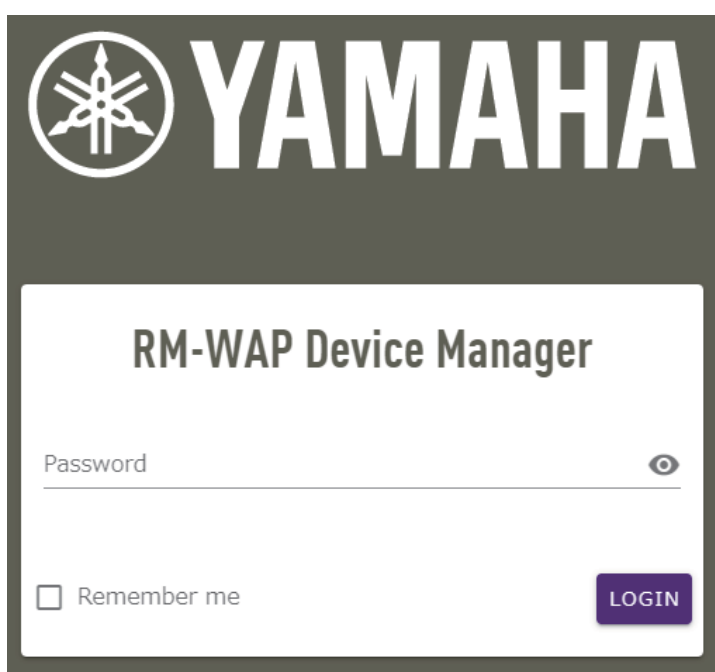

RM Series Wireless Microphone System Reference Manual

## **SITE SURVEY**

Before installing the products, use the SITE SURVEY function in RM-WAP Device Manager to measure the signal in the area. With the SITE SURVEY function, you can check the number of microphones that can be used in the measured area. The SITE SURVEY function is available via  $[TOOLS] \rightarrow [SITE$  SURVEY] [\(Page 33\)](#page-32-0).

**IMPORTANT:** If radio frequency interference occurs, there may be no sound from the microphones or the microphone connection may be unexpectedly cut. We recommend thoroughly examining the environment before installation.

## **AUTO SETUP**

After products have been installed, their settings can be specified.

With the AUTO SETUP function, product settings can be specified using the wizard.

**IMPORTANT:** • For details on mounting the access point to the wall or ceiling, read the RM-WAP Owner's Manual.

• RM-WCH is required in order to use the AUTO SETUP function. Even in an environment where the AUTO SETUP function cannot be used, RM-WAP Device Manager can be used to manually specify settings. ([Page 19\)](#page-18-0)

### *1.* **Click the [AUTO SETUP] button.**

The wizard starts up.

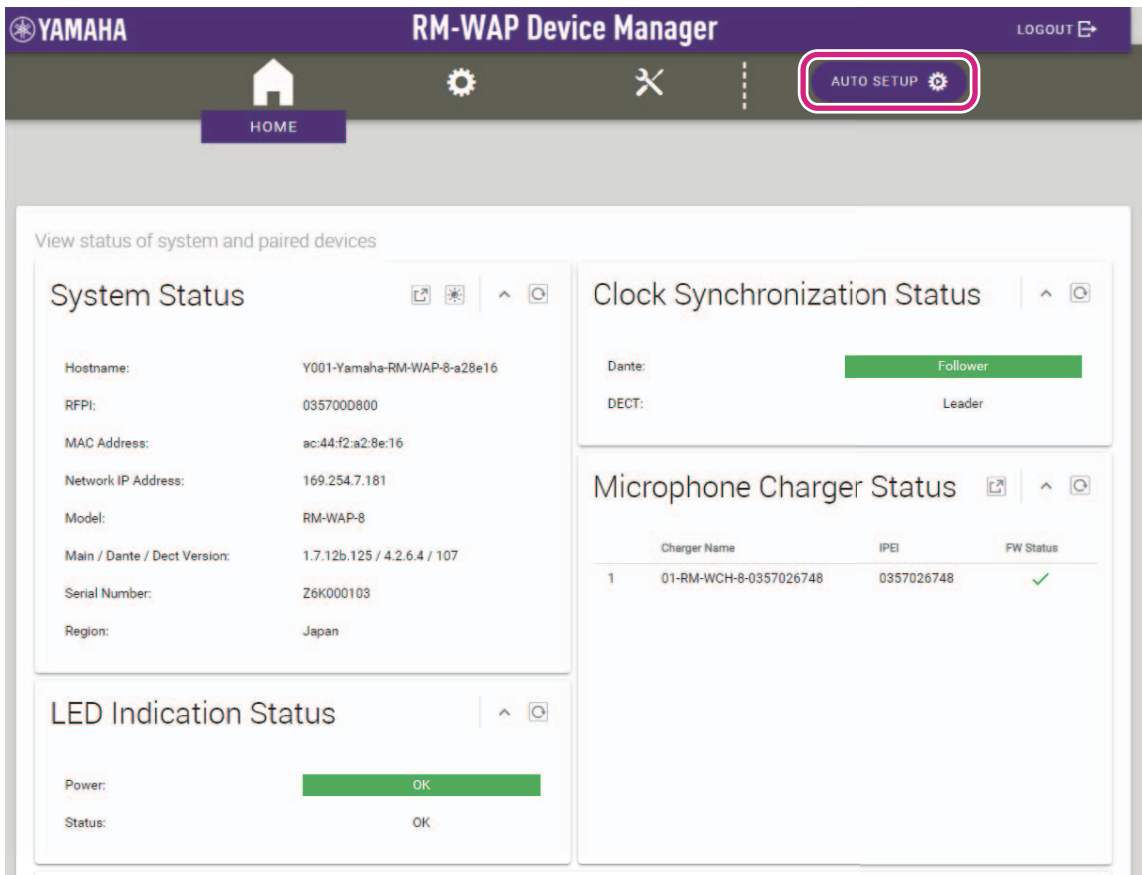

#### *2.* **Follow the wizard's instructions to continue the setup.**

# **[**1 **Site Survey]**

#### **Check the contents of the window, and then click the [CONTINUE] button.**

The window shows the number of microphones that can be used in the installation environment. It also shows the signal strength in the installation environment and the channel usage status.

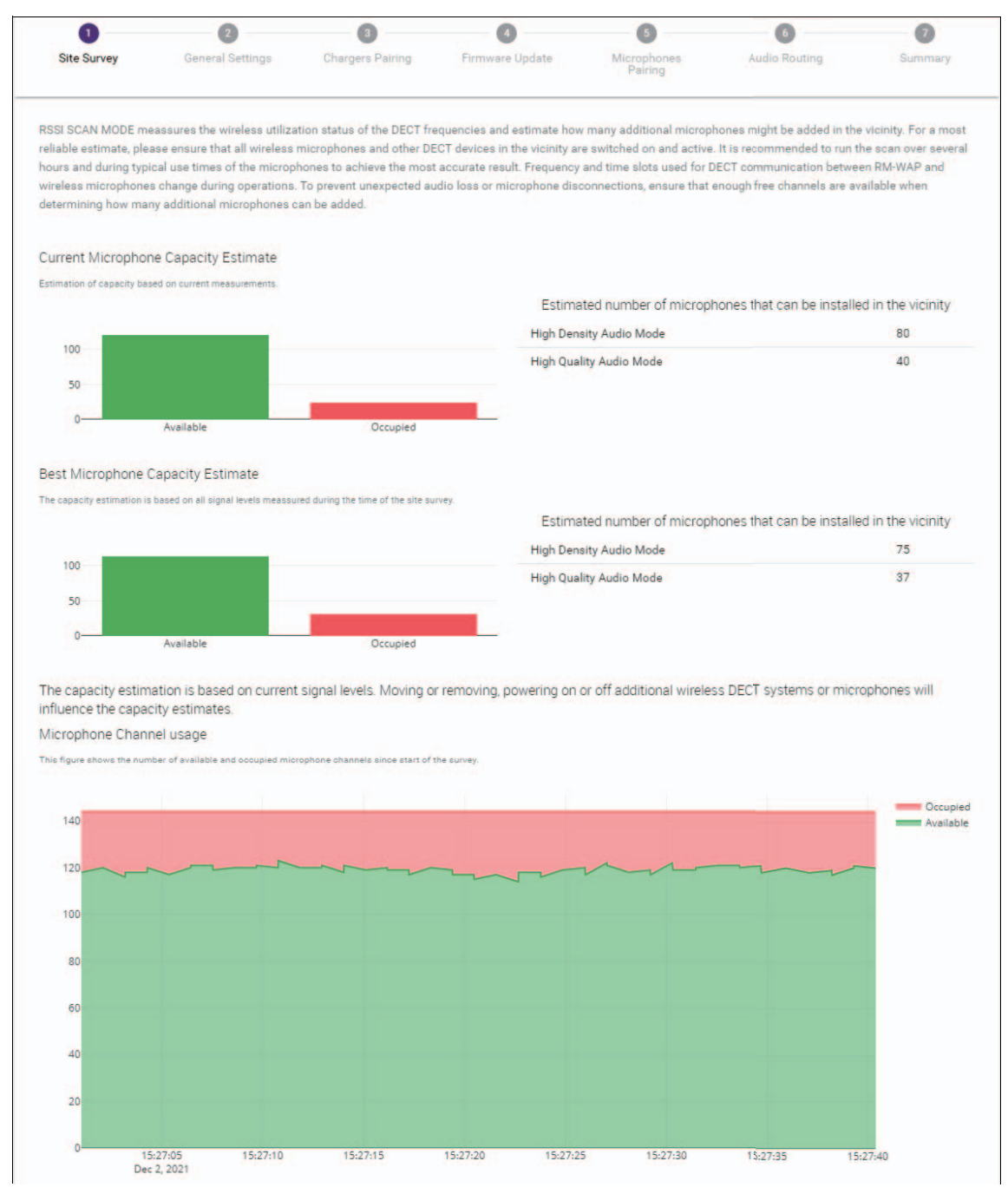

RM Series Wireless Microphone System Reference Manual

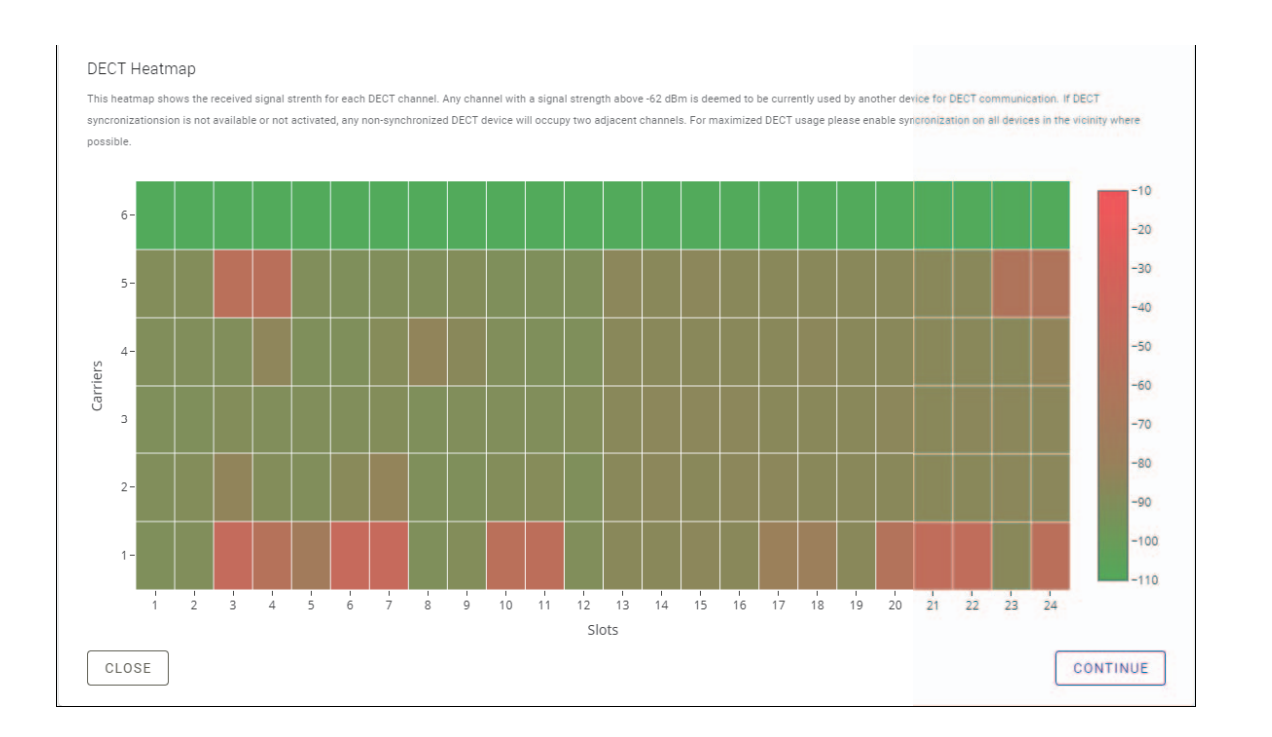

# **NOTE:** • You can also click the title of the next window (in this case, [@ General Settings]) to display the next window.

• Once the window has been displayed, the circled number in the window title is replaced with  $\bigotimes$ . Clicking a window title where the circled number has been replaced with  $\bigotimes$  displays that window again.

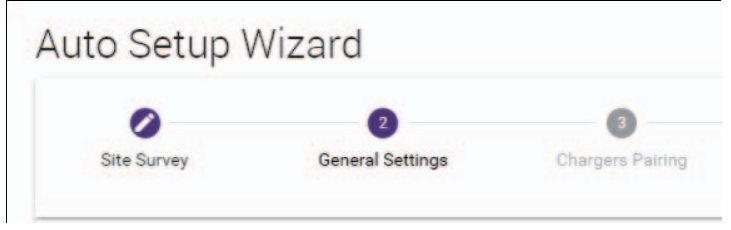

# **[**2 **General Settings]**

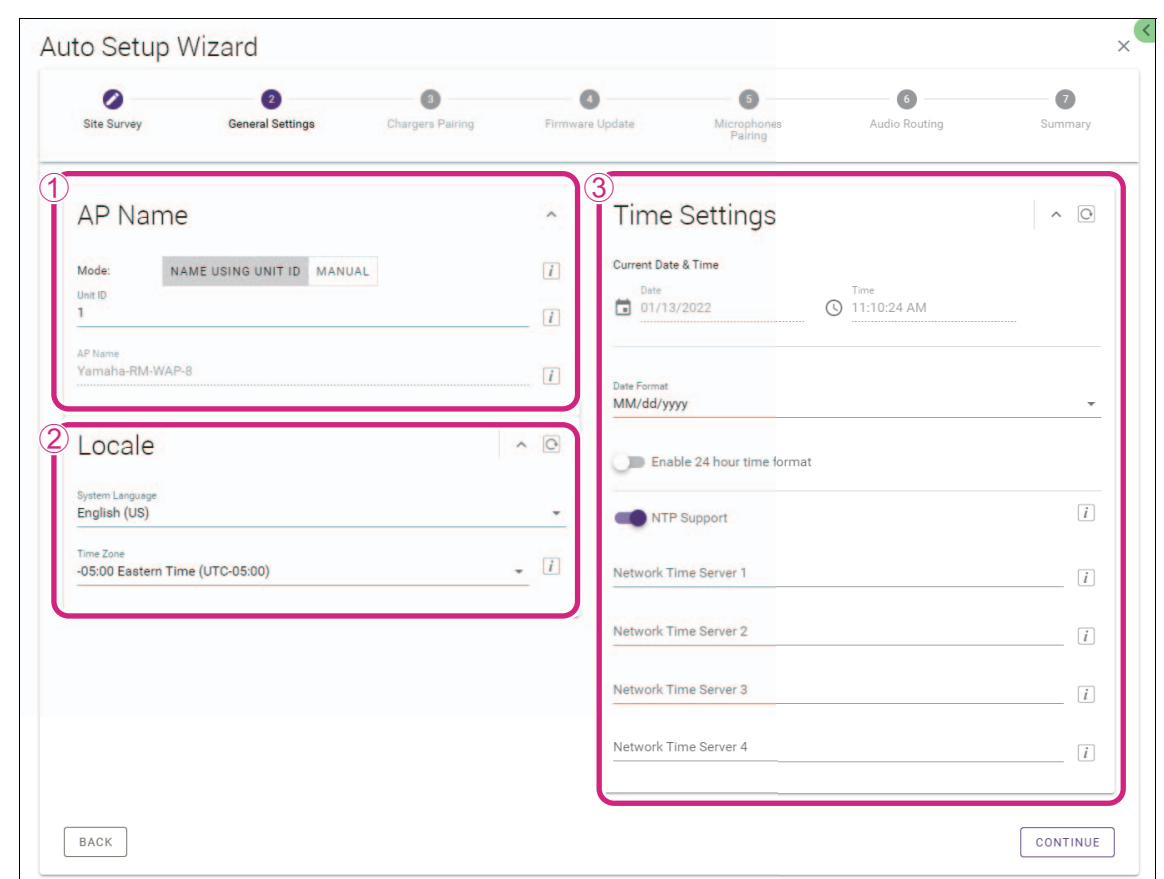

**Check the access point settings, and then click the [CONTINUE] button.**

**NOTE:** The access point settings can be changed if necessary.

## 1 **[AP Name]**

Allows you to select whether to specify the name of the access point automatically or manually.

### 2 **[Locale]**

Allows you to specify the time zone.

#### 3 **[Time Settings]**

- Allows you to specify the date and time.
- Allows you to select whether to use NTP.

# **[**3 **Chargers Pairing]**

- 1 **Insert the charger power plug into an electrical outlet.** The charger starts up.
- 2 **Long-press the PAIR button (on the bottom panel of the charger) for at least two seconds.**

The access point and charger are paired. When pairing is finished, the charger name appears in the window.

**NOTE:** Pairing means that the products register each other with the information required for a DECT connection. The access point and charger are paired, and a DECT connection is established at the same time.

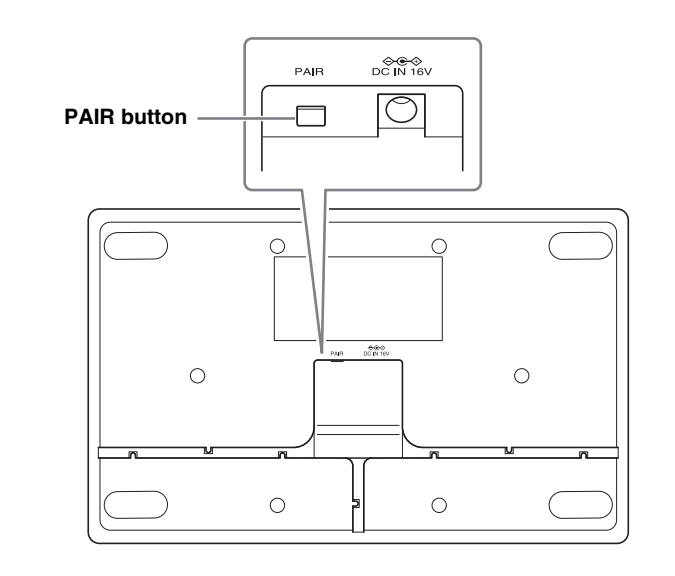

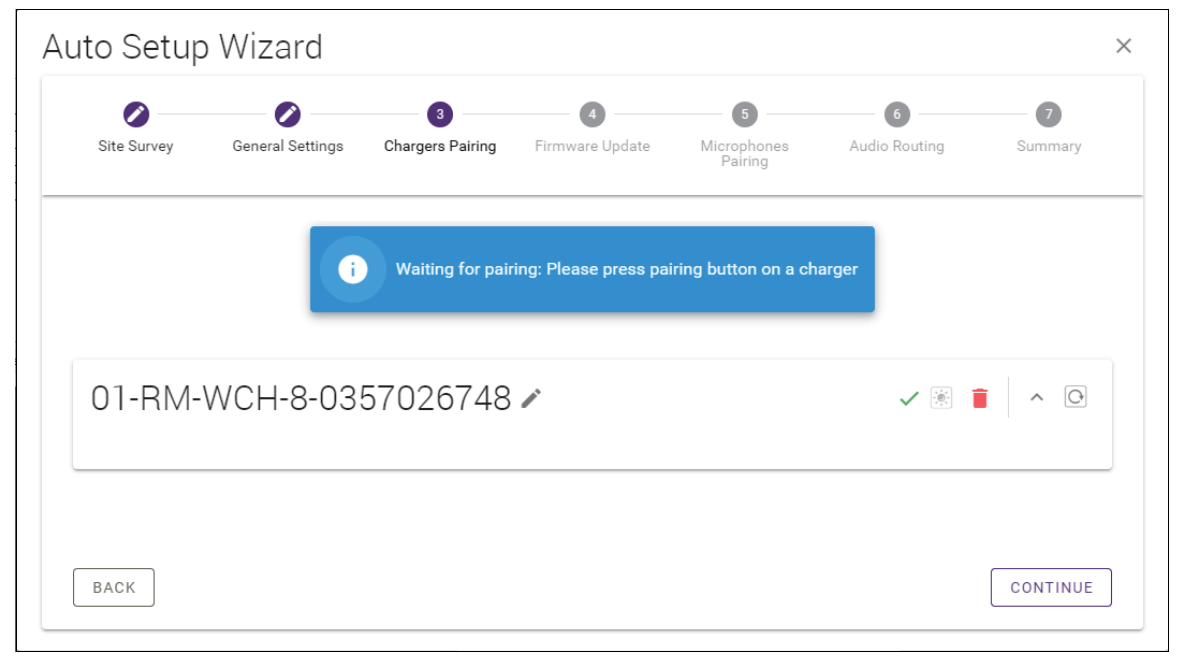

#### 3 **Click the [CONTINUE] button.**

# **[**4 **Firmware Update]**

1 **If appears to the left of the charger name, click the [UPDATE ALL] button.**

The charger firmware is updated. When the update is finished,  $\mathbb C$  changes to  $\checkmark$ .

NOTE: If  $\checkmark$  appeared from the beginning, step **1** does not need to be performed.

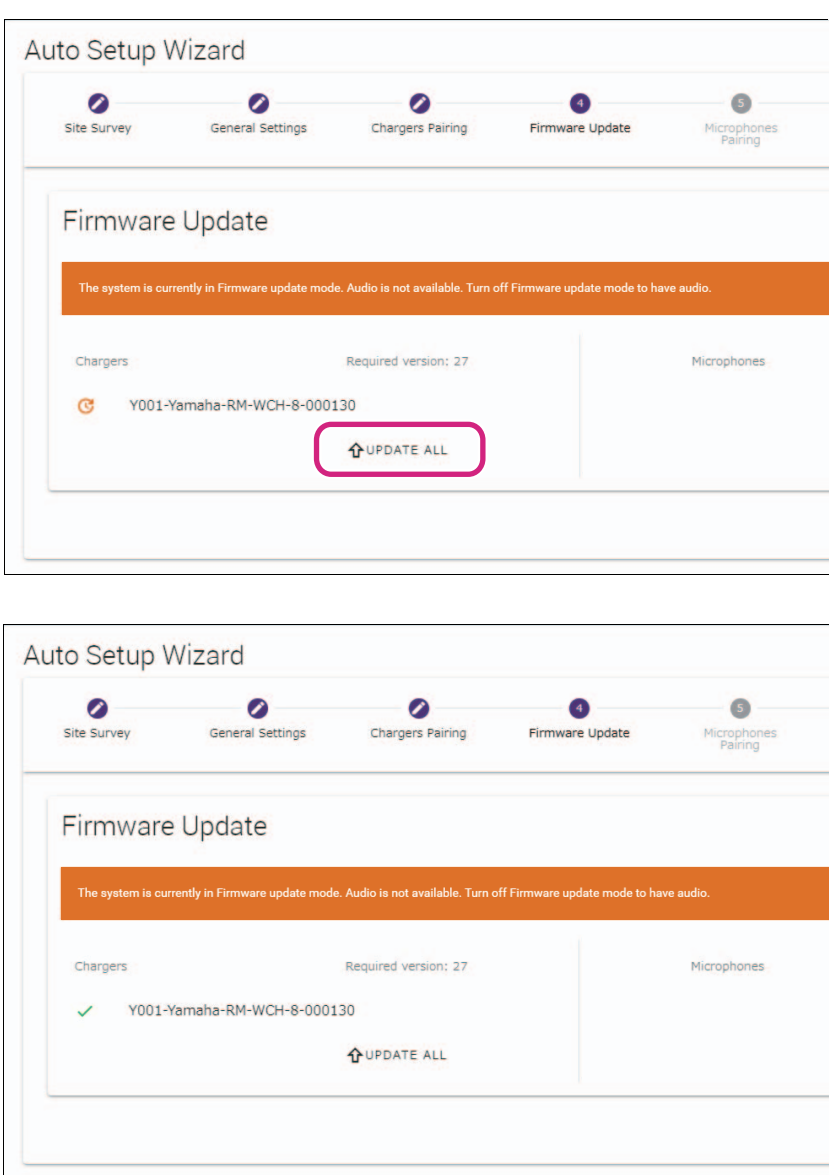

#### 2 **Place the microphone(s) on the charger.**

The microphone firmware is updated. During the update, the Mic indicators (on the top panel of the microphone) flashes white quickly. When the update is finished, the indicators go off.

**IMPORTANT:** Do not remove the microphone(s) from the charger until setup is finished.

**NOTE:** The microphones are updated one at a time.

#### 3 **Click the [CONTINUE] button.**

# **[**5 **Microphones Pairing]**

The name(s) of the microphone(s) appear faintly in the window.

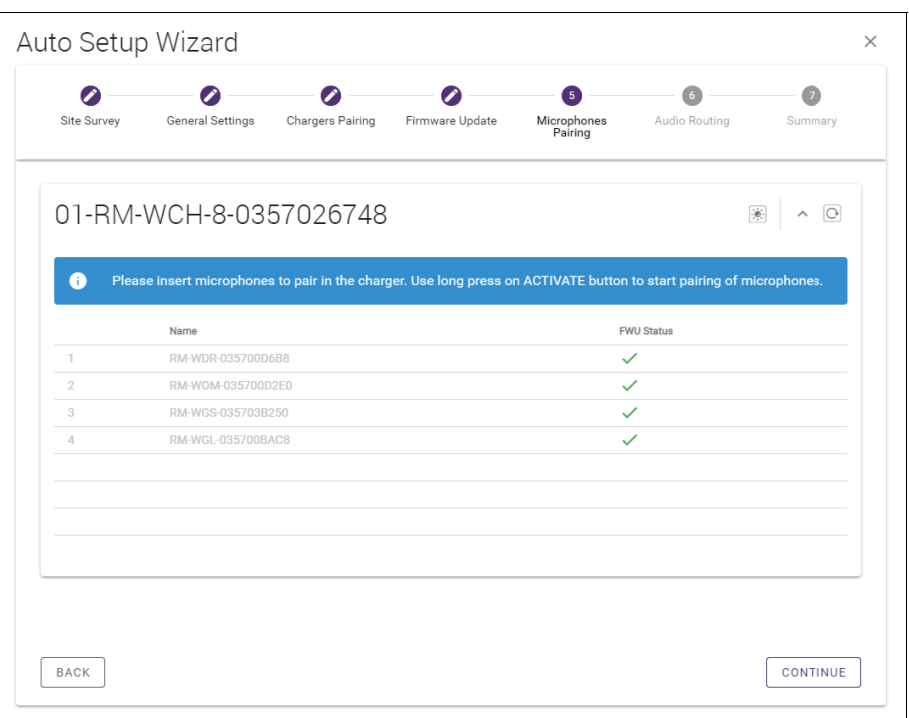

1 **Long-press the ACTIVATE button (on the top panel of the charger) for at least two seconds.** The access point and microphone(s) are paired. When pairing is finished, the name(s) of the microphone(s) change from appearing faintly to appearing in black.

**NOTE:** All microphones placed on the charger can be paired with a single long press.

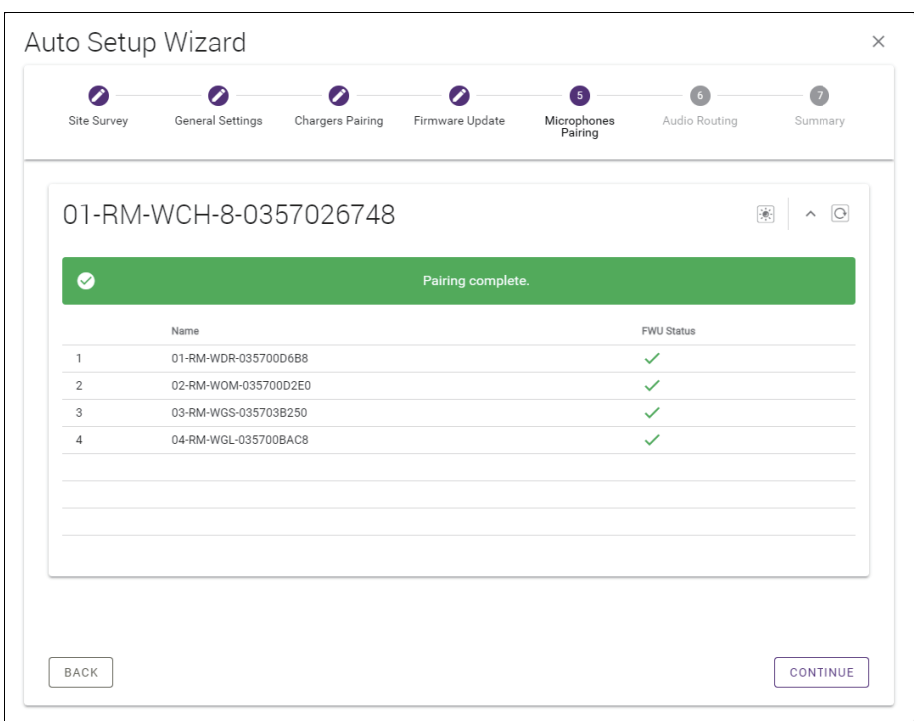

2 **Click the [CONTINUE] button.**

# **[**6 **Audio Routing]**

**Check the Dante channel to which each microphone is assigned, and then click the [CONTINUE] button.**

**NOTE:** You can change the channel assignment by dragging the microphone name to the row of the desired Dante channel.

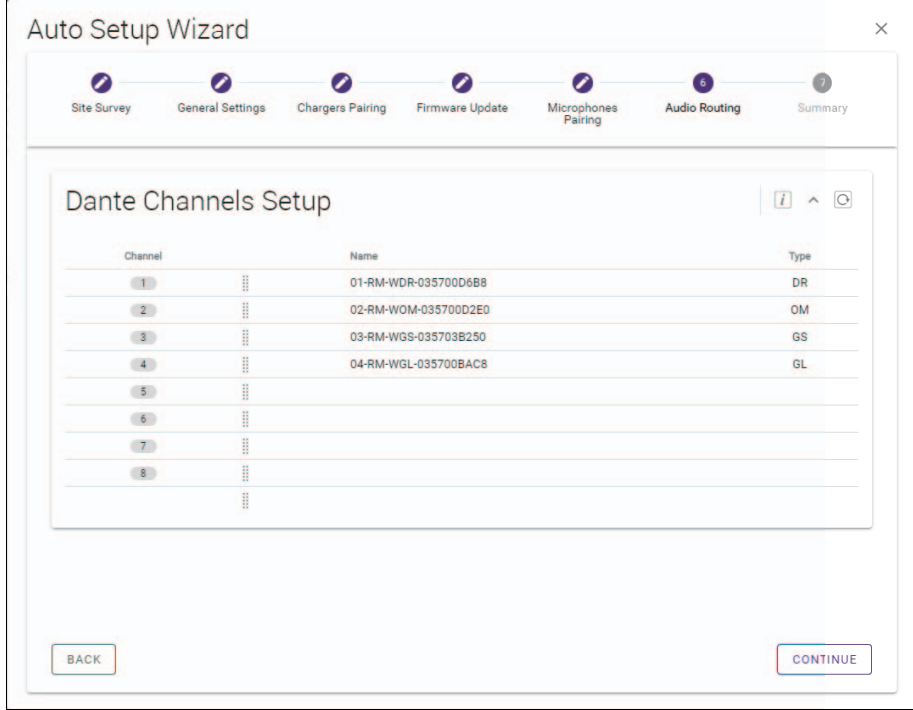

# **[**7 **Summary]**

**Check the microphone settings, and then click the [FINISH] button.**

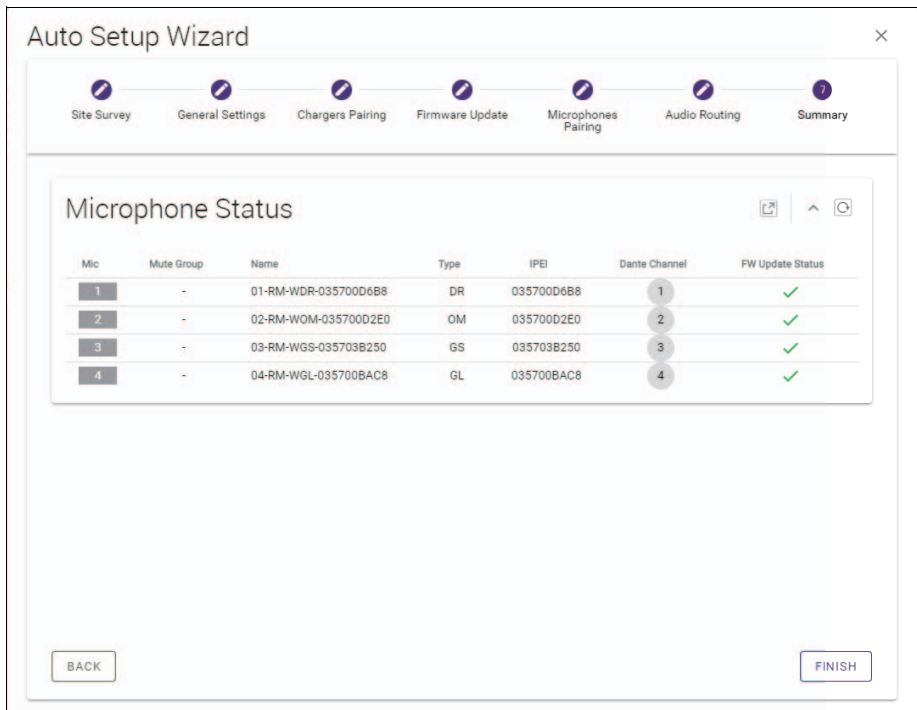

This completes the setup. When a microphone is removed from the charger, a DECT connection between the access point and microphone will be established.

# <span id="page-11-0"></span>**CONTROLS AND CONNECTORS**

# <span id="page-11-1"></span>**RM-WAP-8**

# **[Front panel]**

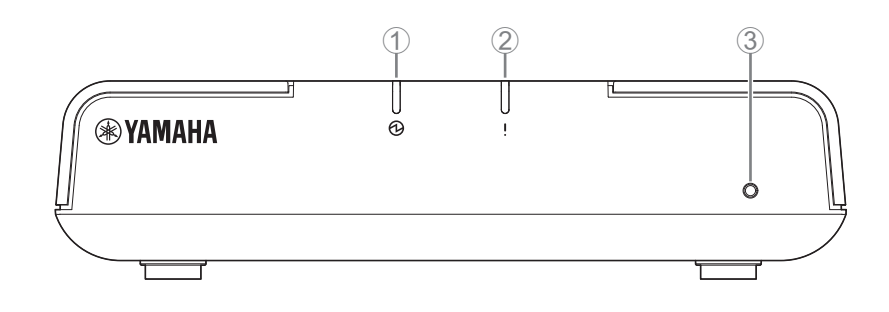

### 1 **Power indicator**

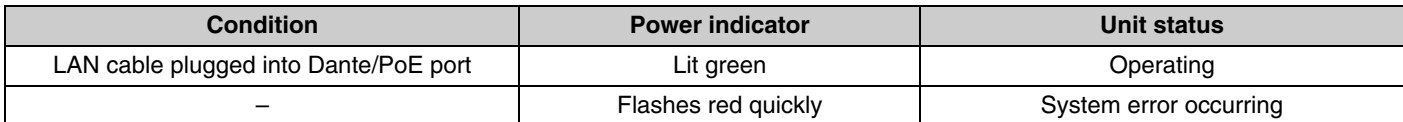

## 2 **Status indicator**

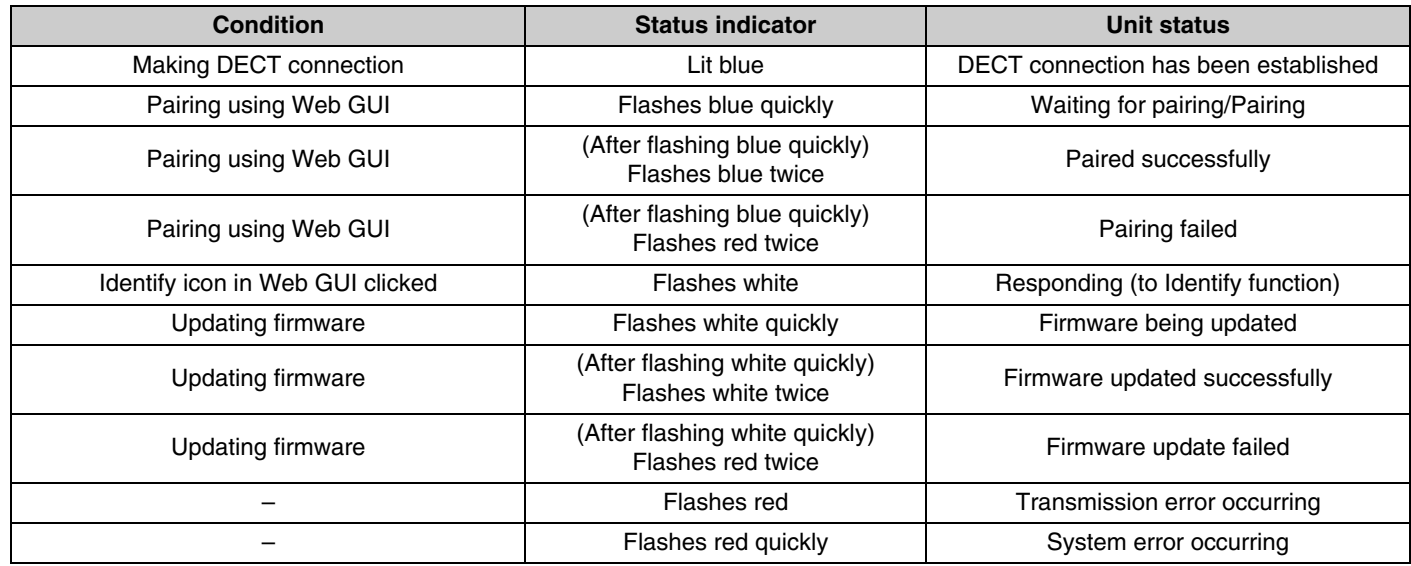

## 3 **Reset button**

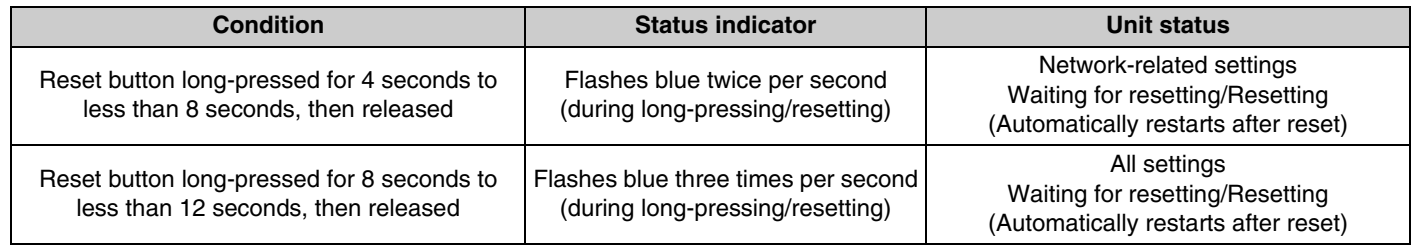

**NOTE:** Use a fine-tipped object to press the Reset button.

# **[Bottom panel]**

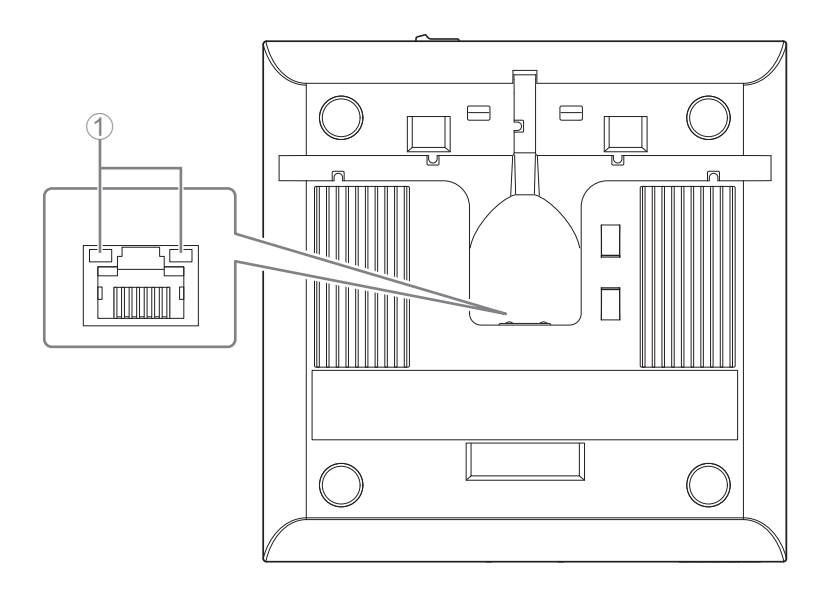

#### 1 **Network port indicators (Dante/PoE port)**

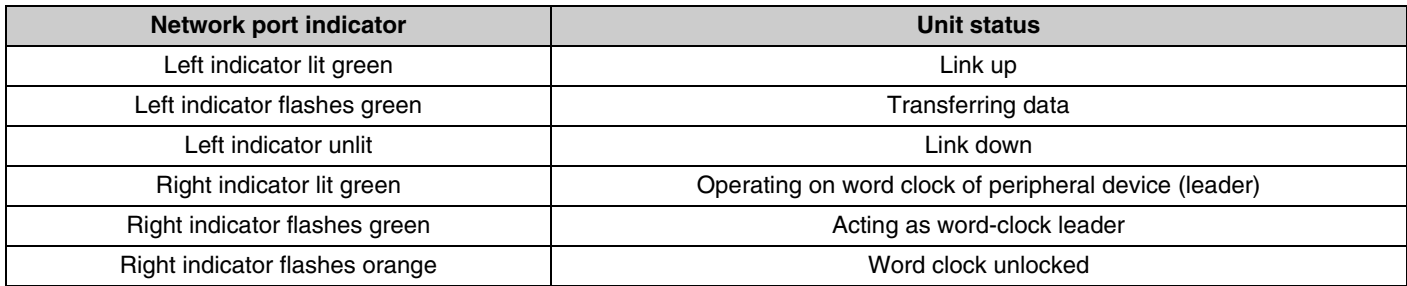

- **NOTICE:** When disconnecting the LAN cable from the Dante/PoE port, wait at least five seconds before reconnecting the cable. Otherwise, damage or malfunctions may result.
	- With a Dante network, do not use the EEE function\* of the network switch. Although mutual power consumption settings are automatically adjusted between switches that support the EEE function, some switches do not perform that properly. As a result, the switch's EEE function may be enabled inappropriately in the Dante network, possibly degrading clock synchronization performance and interrupting audio. Therefore, please note the following.
	- When using managed switches, turn off the EEE function on all ports used for Dante. Do not use a switch that does not allow the EEE function to be turned off.
	- When using unmanaged switches, do not use switches that support the EEE function. In such switches, the EEE function cannot be turned off.
	- \* EEE (Energy-Efficient Ethernet) function: Technology that reduces the power consumption of Ethernet devices during periods of low network traffic; also known as Green Ethernet or IEEE802.3az.

# <span id="page-13-0"></span>**[Top panel/side panel]**

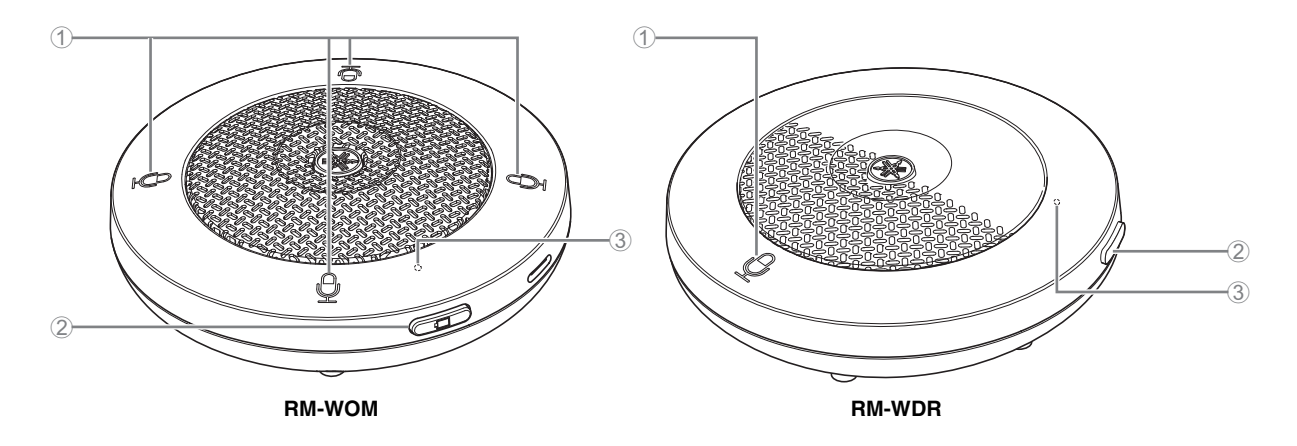

# 1 **Mic buttons/indicators**

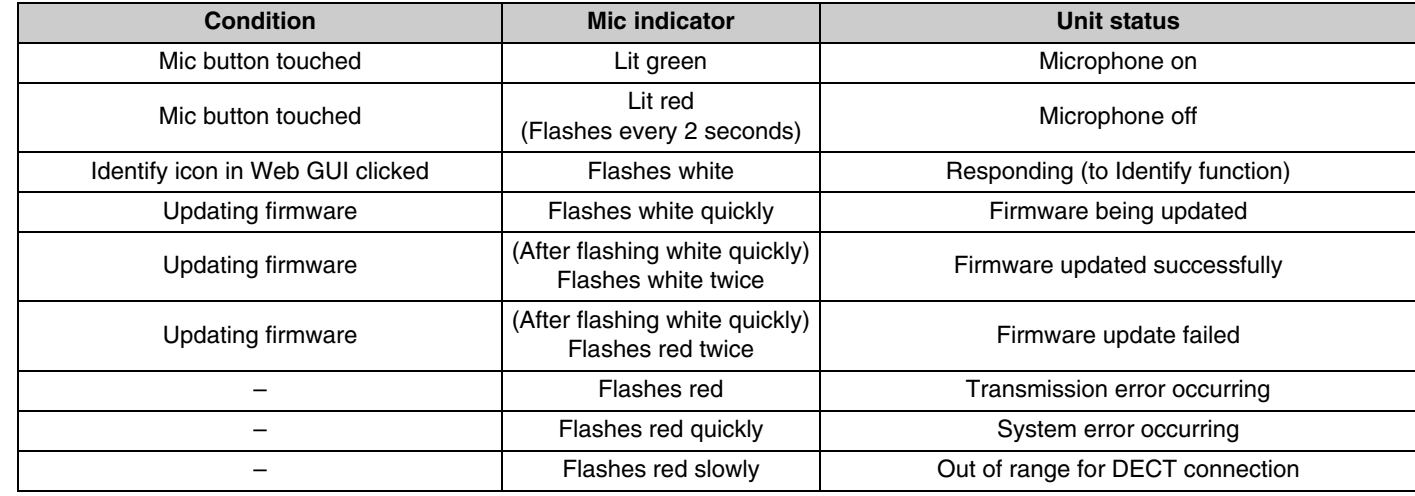

## 2 **Battery button**

#### 3 **Battery indicator**

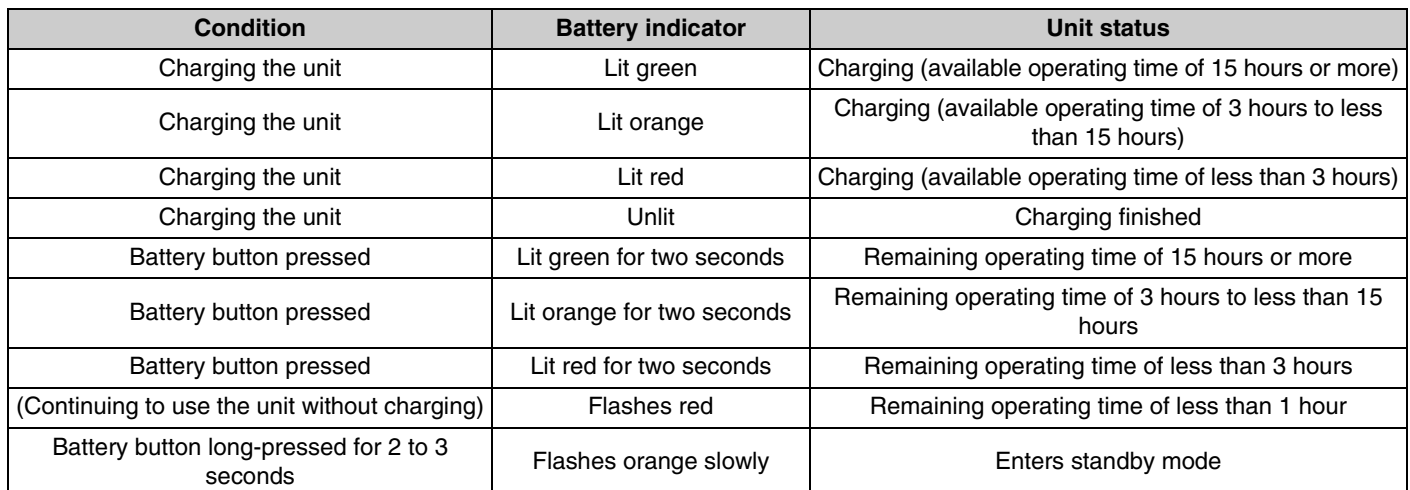

**IMPORTANT:** The microphone is pre-installed with an RM-WBT battery. In order to maintain battery capacity, charge the microphone (battery) once every six months.

**NOTE:** • Power consumption can be reduced by putting the microphone in standby mode.

• Putting the microphone in standby mode cuts the DECT connection with the access point. When the standby mode is exited (by long-pressing the Battery button again for 2 to 3 seconds), the connection is re-established.

# **[Bottom panel]**

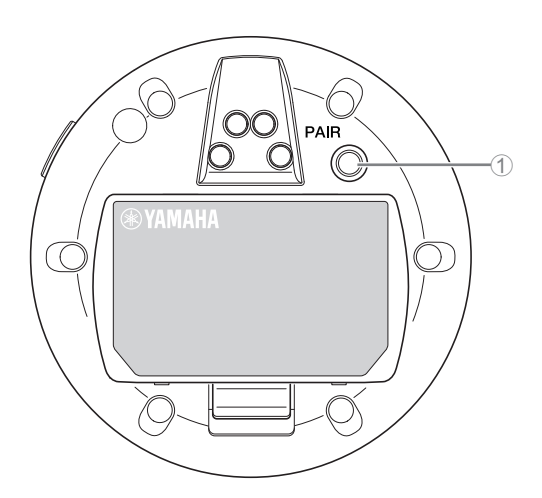

#### 1 **PAIR button**

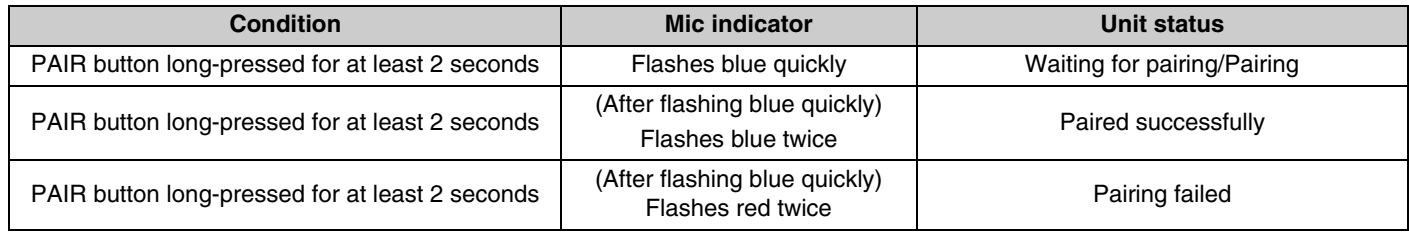

## <span id="page-15-0"></span>**[Top panel/side panel]**

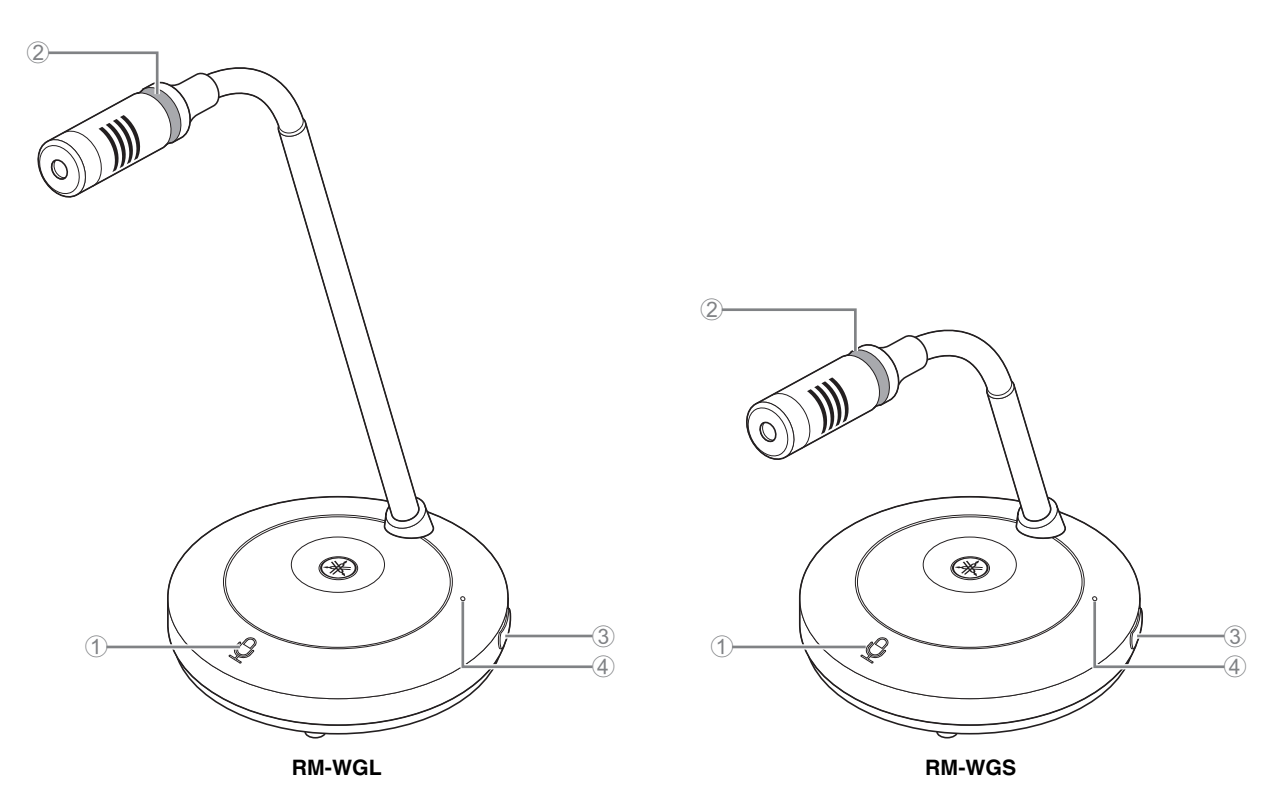

## 1 **Mic buttons/indicators**

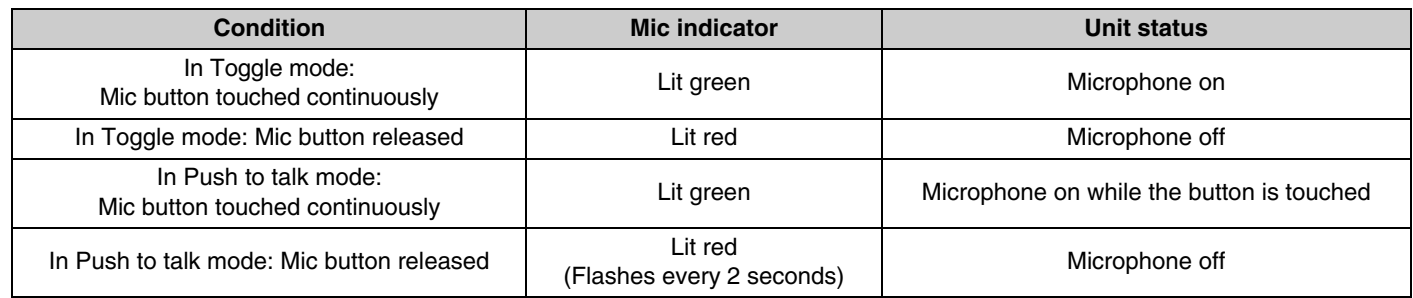

**NOTE:** Push to talk is a communication method that allows you to talk only while a button is pressed. Multiple devices cannot be used to talk at the same time. For details on switching to Toggle mode or Push to talk mode, refer to page [26.](#page-25-0)

All other Mic button/indicator functions are the same as described for RM-WOM and RM-WDR.

#### 2 **Ring indicator**

Flashes together with the Mic indicators.

### 3 **Battery button**

#### 4 **Battery indicator**

Functions in the same way as the Battery button/indicator of the RM-WOM and RM-WDR.

# **[Bottom panel]**

## 5 **PAIR button**

Functions in the same way as the PAIR button of the RM-WOM and RM-WDR.

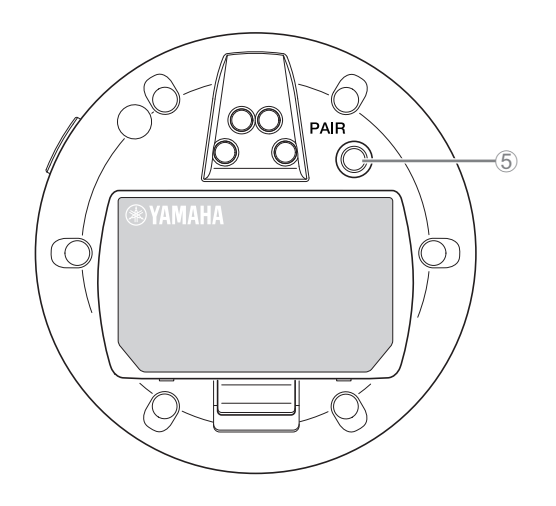

# <span id="page-16-0"></span>**RM-WCH-8**

# **[Top panel]**

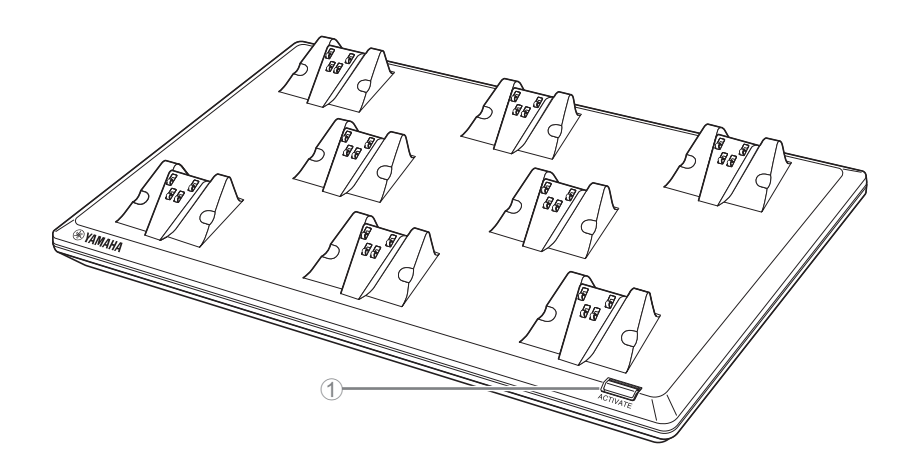

## 1 **ACTIVATE button/indicator**

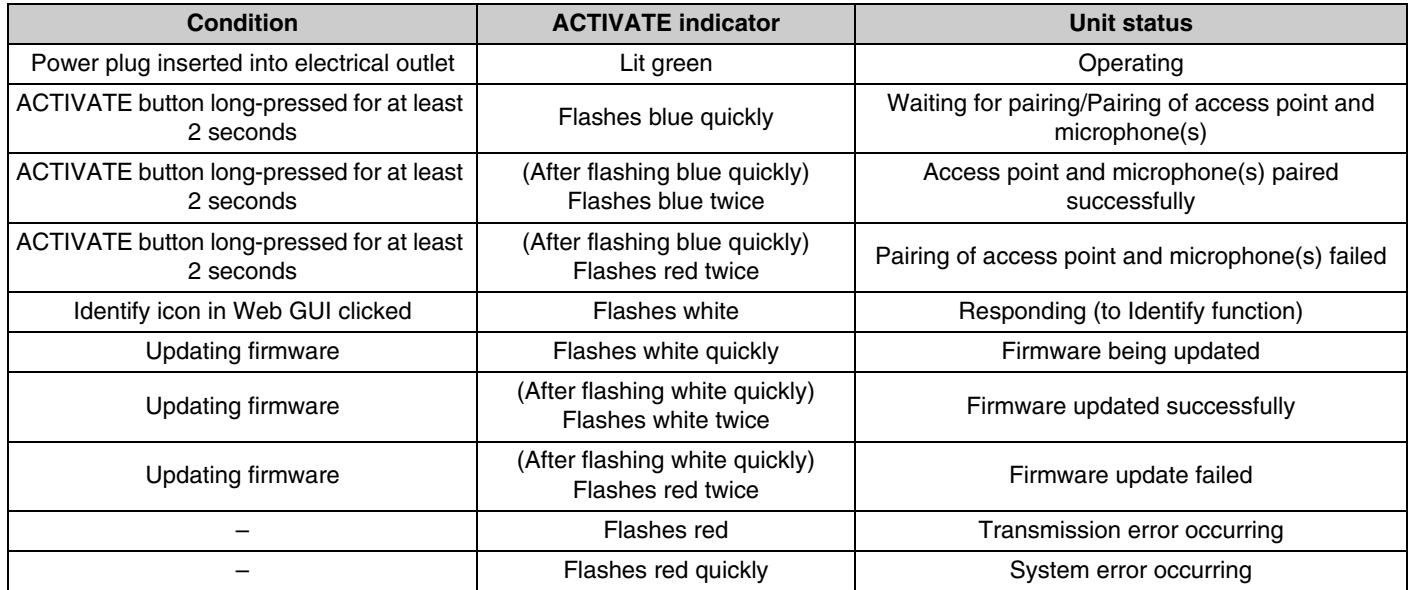

# **[Bottom panel]**

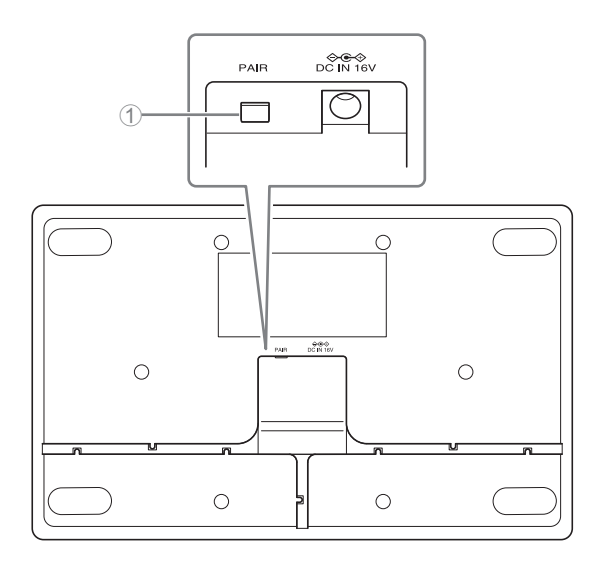

## 1 **PAIR button**

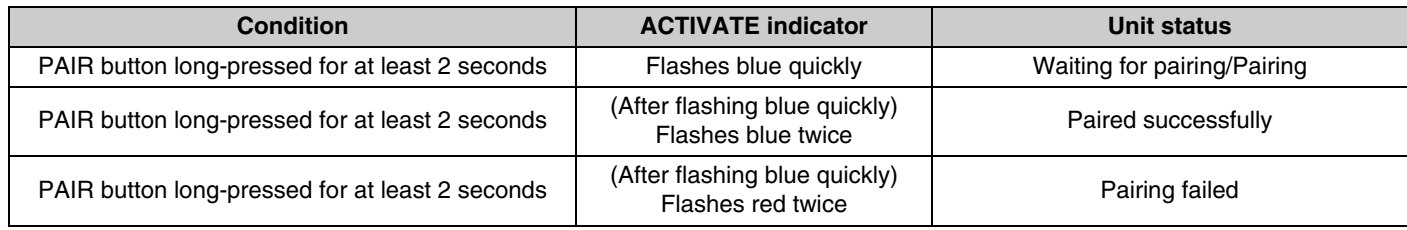

# <span id="page-18-0"></span>**WEB GUI**

Use the Web GUI "RM-WAP Device Manager" to check/change the settings of the units.

## <span id="page-18-1"></span>**Structure of RM-WAP Device Manager**

Refer to the page listed to the right for details on each item available in the various windows.

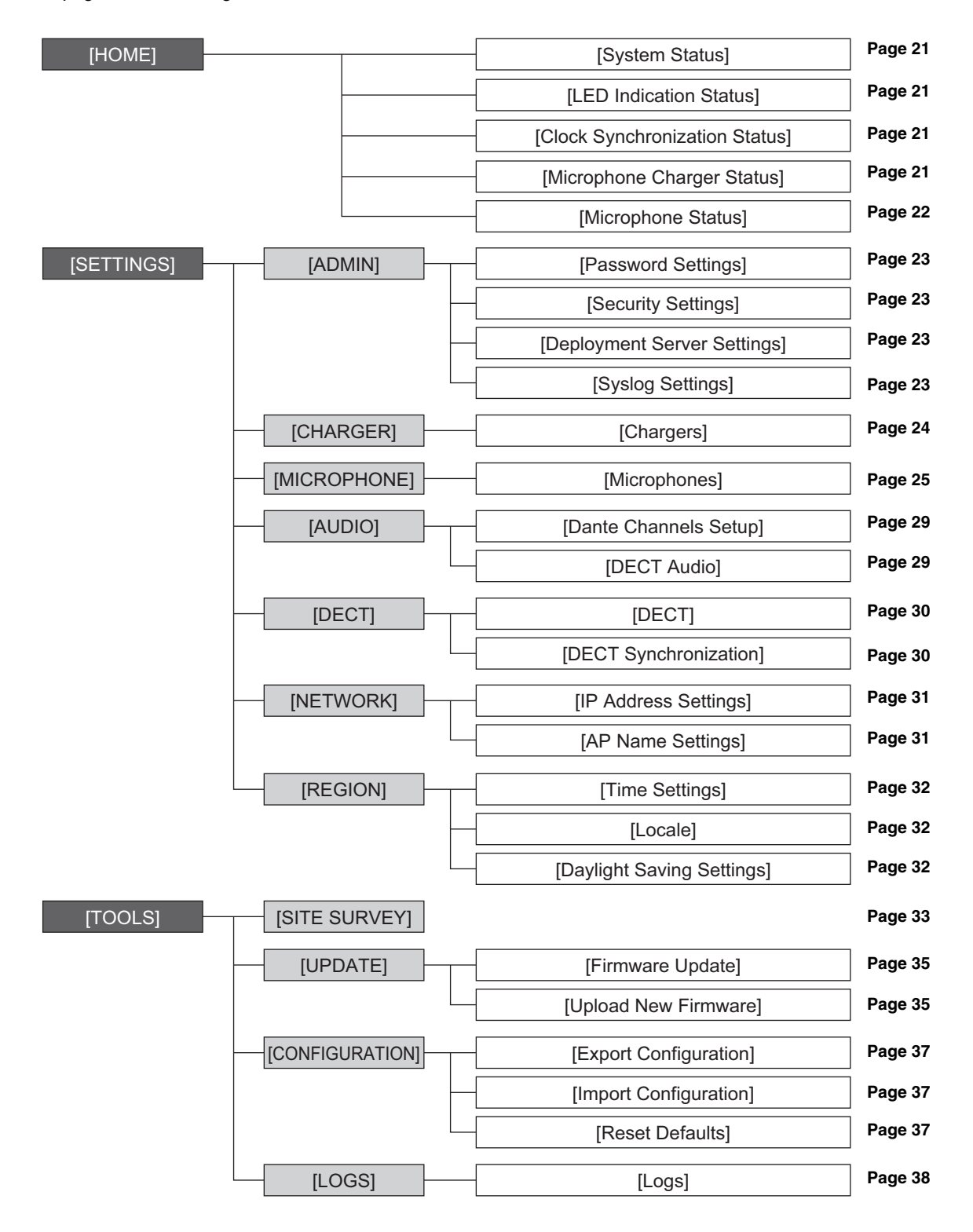

RM Series Wireless Microphone System Reference Manual

The following icons/buttons are used in RM-WAP Device Manager.

i (Information icon): Move the pointer over this icon to see more information about the item. (Reload button): Click to update the window contents.  $\ddot{\bullet}$ (Identify button): Click to cause the indicator of the corresponding device to flash.

 $L^7$ (Link button): Click to go to another window for the item.

**IMPORTANT:** Be sure to click the [SUBMIT] button after changing settings in RM-WAP Device Manager. The [SUBMIT] button always appears in the upper-right corner of the window.

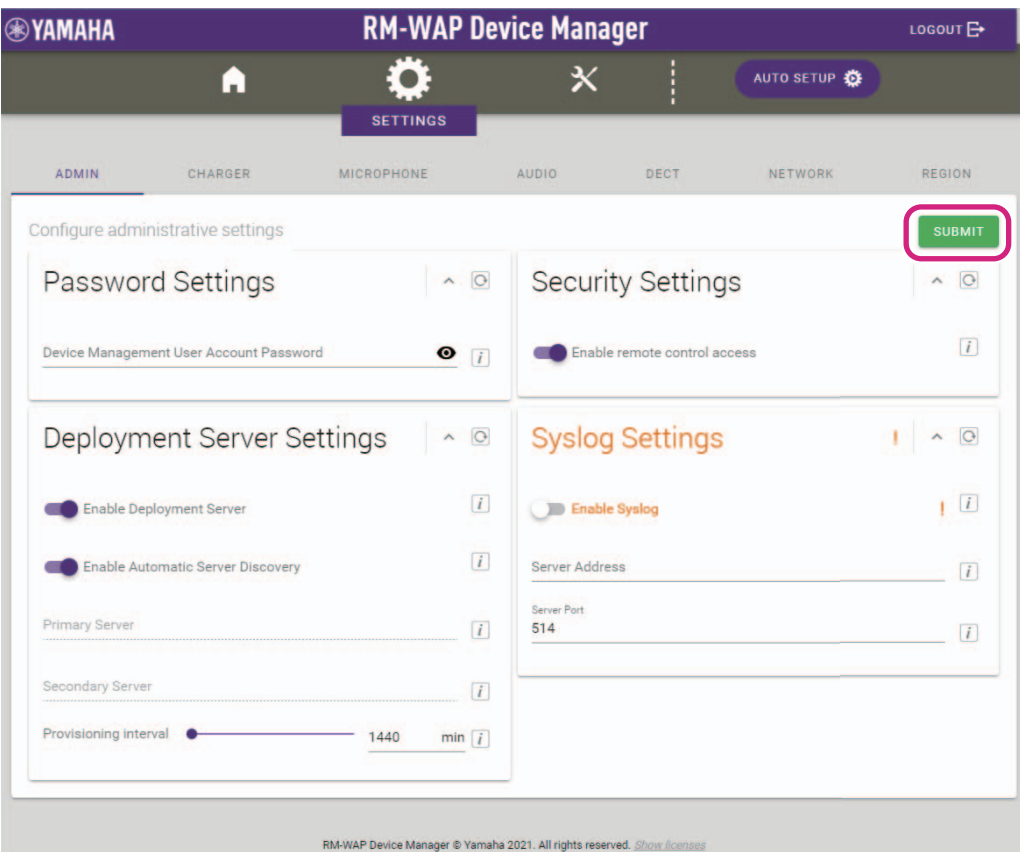

# <span id="page-20-1"></span><span id="page-20-0"></span>**[HOME]**

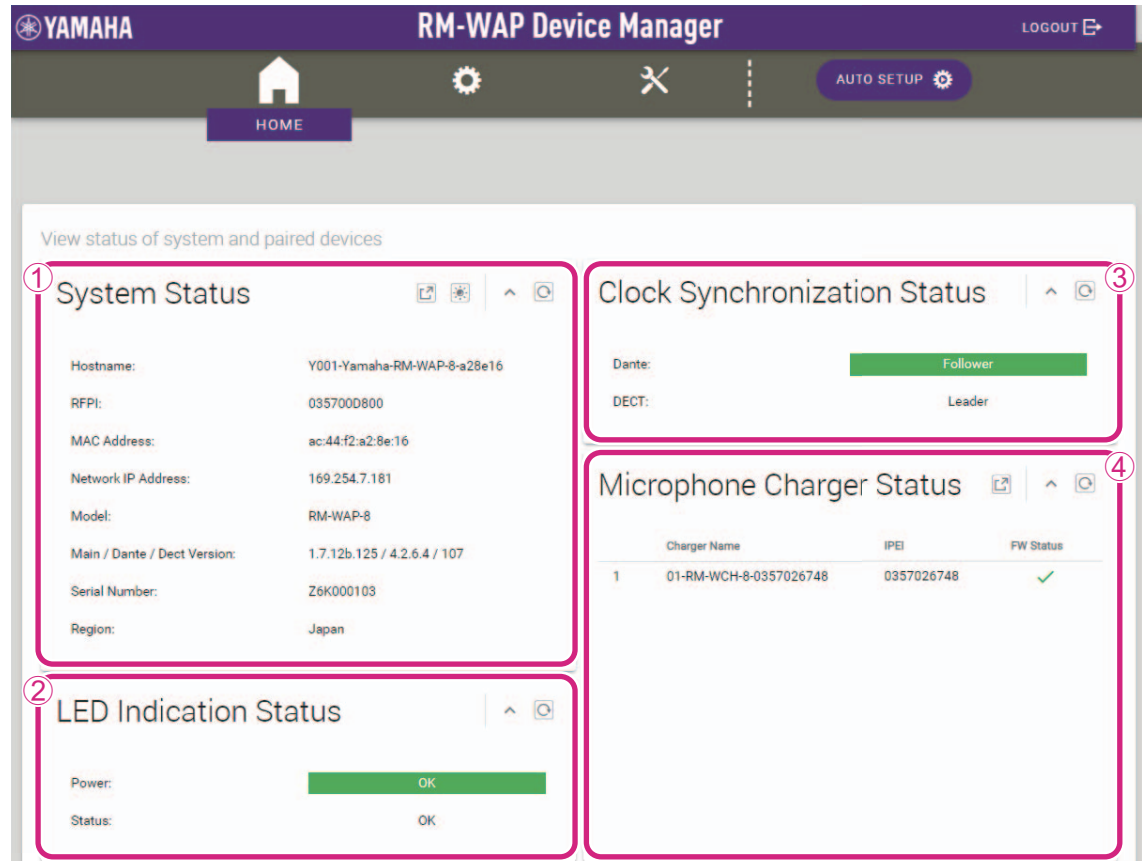

## 1 **[System Status]**

Allows you to check basic information about the access point.

## <span id="page-20-3"></span>2 **[LED Indication Status]**

Allows you to check the status of the Indicator of the access point.

#### <span id="page-20-2"></span>3 **[Clock Synchronization Status]**

• Allows you to check the status of the Dante word clock.

"Leader" or "Follower" appears. If there is an abnormality in the word clock, this appears in orange.

• Allows you to check the status of the DECT frame synchronization. "Leader" or "Follower" appears. When multiple access points are set up in the same group, one will be the "Leader" and the others will be "Follower". The access point group settings can be specified via [SETTINGS]- $\big[$ DECT  $\big]$ - $\big[$ DECT Synchronization].

## <span id="page-20-4"></span>4 **[Microphone Charger Status]**

Allows you to check the name of the charger.

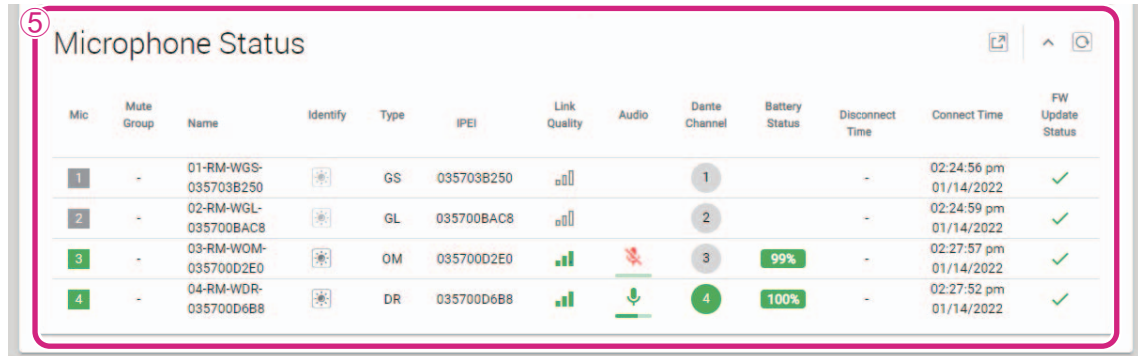

## <span id="page-21-0"></span>5 **[Microphone Status]**

Allows you to check the statuses of the microphones.

- **[IPEI]:**

Identification number of the DECT module

- **[Link Quality]:**

Shows the strength of the radio wave as one of four levels indicated by the number of bars.

- **[Audio]:**

Click the icon to turn on/off the microphone.

#### - **[Battery Status]:**

Shows the battery charge as a percentage.

Indicates the remaining charge of the battery by a color.

Red: 3% to 10%, 1 to 3 hours Yellow: 10% to 50%, 3 to 15 hours

Green: 50% or more, 15 hours or more

#### - **[Disconnect Time]:**

Shows the time at which the microphone and access point were disconnected.

- **[Connect Time]:**

Shows the time at which the microphone and access point were connected.

#### - **[FW Update Status]:**

Shows the firmware update status.

If the firmware must be updated,  $\mathbb G$  appears.

Update the firmware via  $[TOOLS] \rightarrow [UPDATE] \rightarrow [Firmware Update]$ .

# **[SETTINGS]**

## **[ADMIN]**

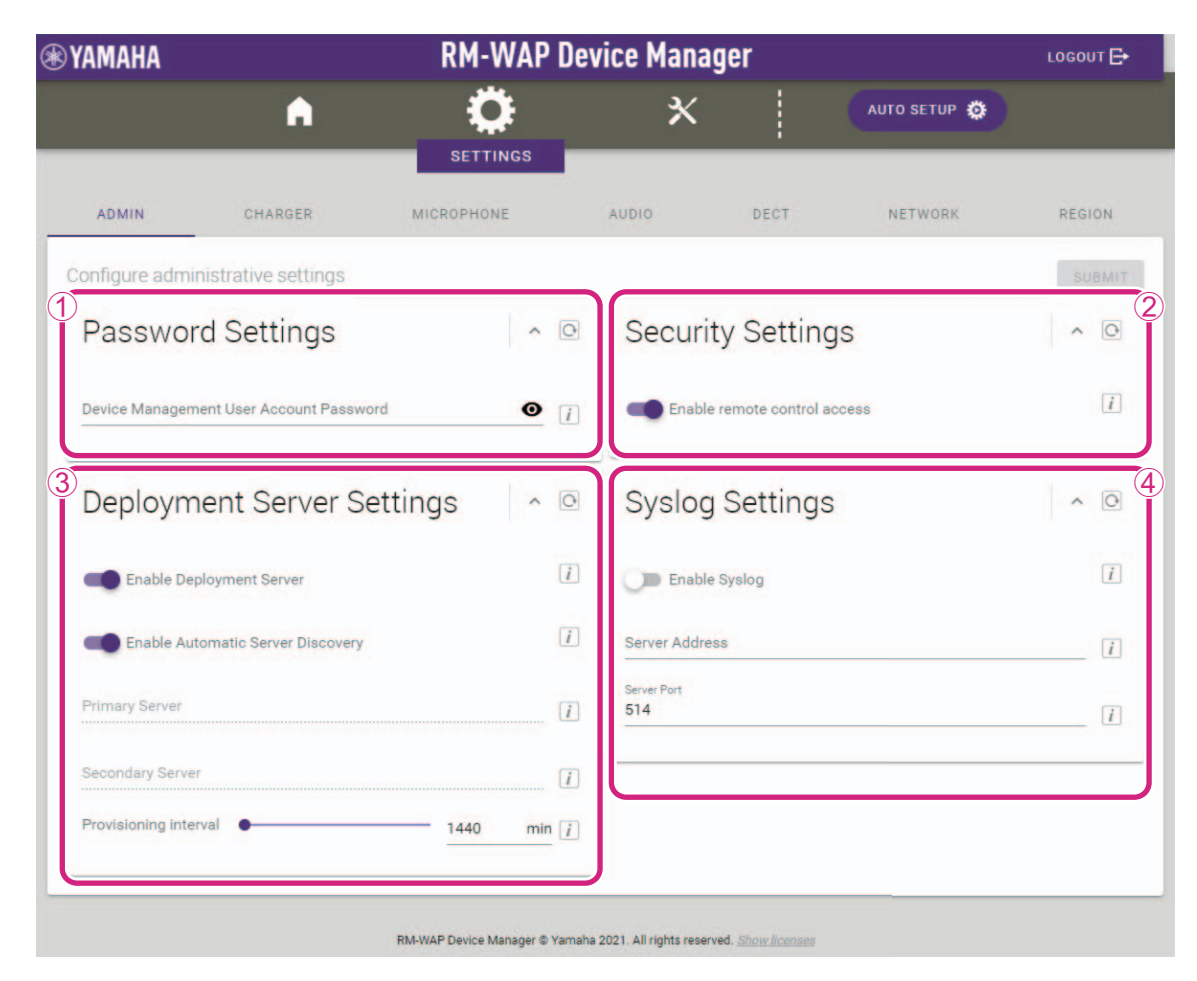

## <span id="page-22-0"></span>1 **[Password Settings]**

Allows you to check/change the password for logging in to RM-WAP Device Manager.

### <span id="page-22-1"></span>2 **[Security Settings]**

Allows you to select whether to enable remote control. For details on remote control, refer to the RM Series Remote Control Protocol Specifications.

**IMPORTANT:** Remote control must be enabled for the access point to link to the RM-CR signal processor.

#### <span id="page-22-2"></span>3 **[Deployment Server Settings]**

By using a deployment server, the device configuration file can be automatically acquired and applied to the device.

- **[Enable Deployment Server]:**

Allows you to select whether to use a deployment server.

- **[Enable Automatic Server Discovery]:**

Allows you to select whether to use the automatic discovery feature of the deployment server.

- **[Primary Server], [Secondery Server]:**

Specify the IP address of the deployment server when [Enable Automatic Server Discovery] is off.

- **[Provisioning Internval]:**

Allows you specify the deployment server provisioning interval.

## <span id="page-22-3"></span>4 **[Syslog Settings]**

Allows you to select whether to use a syslog server.

## **[CHARGER]**

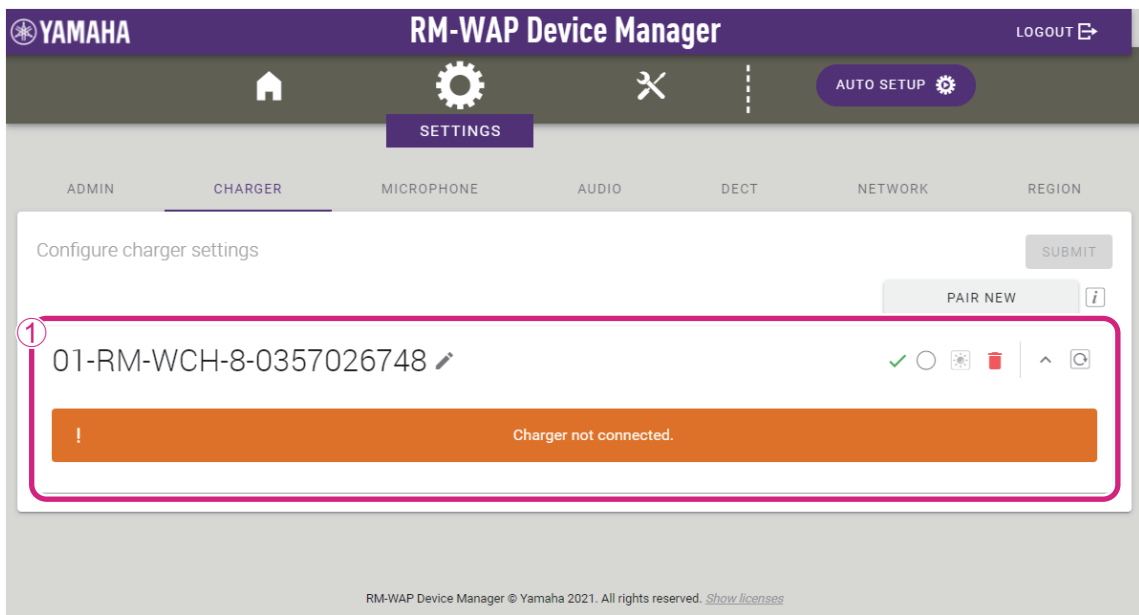

### <span id="page-23-0"></span>1 **[Chargers]**

- Allows you to pair the access point and charger. Click the [PAIR NEW] button to put the access point in pairing standby mode, and then long-press the PAIR button (on the bottom panel of the charger) for at least two seconds. When pairing is finished, the charger name appears in the window.
- Allows you to check/change the name of the charger.
- Allows you to cancel pairing by clicking (trash can).

### **[MICROPHONE]**

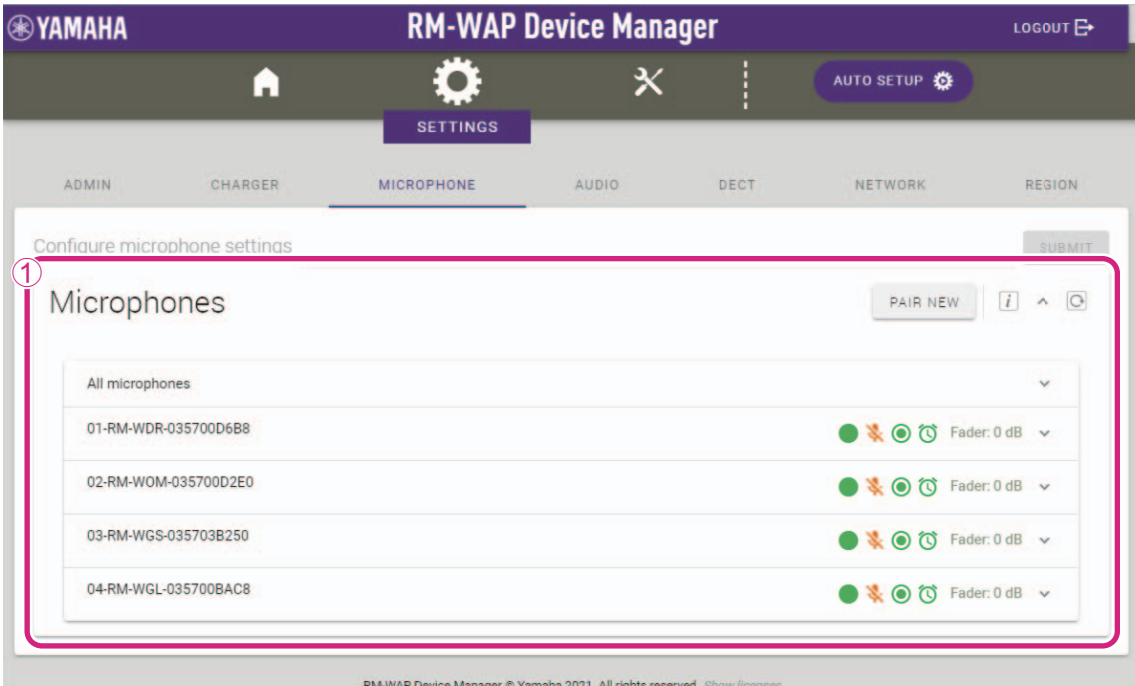

### <span id="page-24-0"></span>1 **[Microphones]**

- Allows you to pair the access point and microphones. Click the [PAIR NEW] button in the window to put the access point in pairing standby mode, and then long-press the PAIR button (on the bottom panel of the microphone) for at least two seconds. When pairing is finished, the microphone name appears in the window.
- Shows the microphone settings as icons.
	- [Start Mode]:
		- **C** : Starts up in Start Up mode.
		- **C** : Starts up in Standby mode.
	- [Start Mute Mode]:
		- $\mathcal{S}_k$ : Starts up with the microphone turned off.
		- **U**: Starts up with the microphone turned on.
	- [Mic Button Behavior]:
		- : The Mic button operates in Toggle mode.
		- : The Mic button operates in Push to talk mode.
		- $\bigcirc$  : The Mic button is deactivated.
	- [Alarm when out of area]:
		- **C** : The alarm when out of range for DECT connection is on.
		- $\circled{C}$ : The alarm when out of range for DECT connection is off.
	- [Fader Level]:
		- Shows the microphone fader level. The setting range is between –128 dB and +12 dB.
- Allows you to expand the settings window by clicking a row containing the name of a microphone.

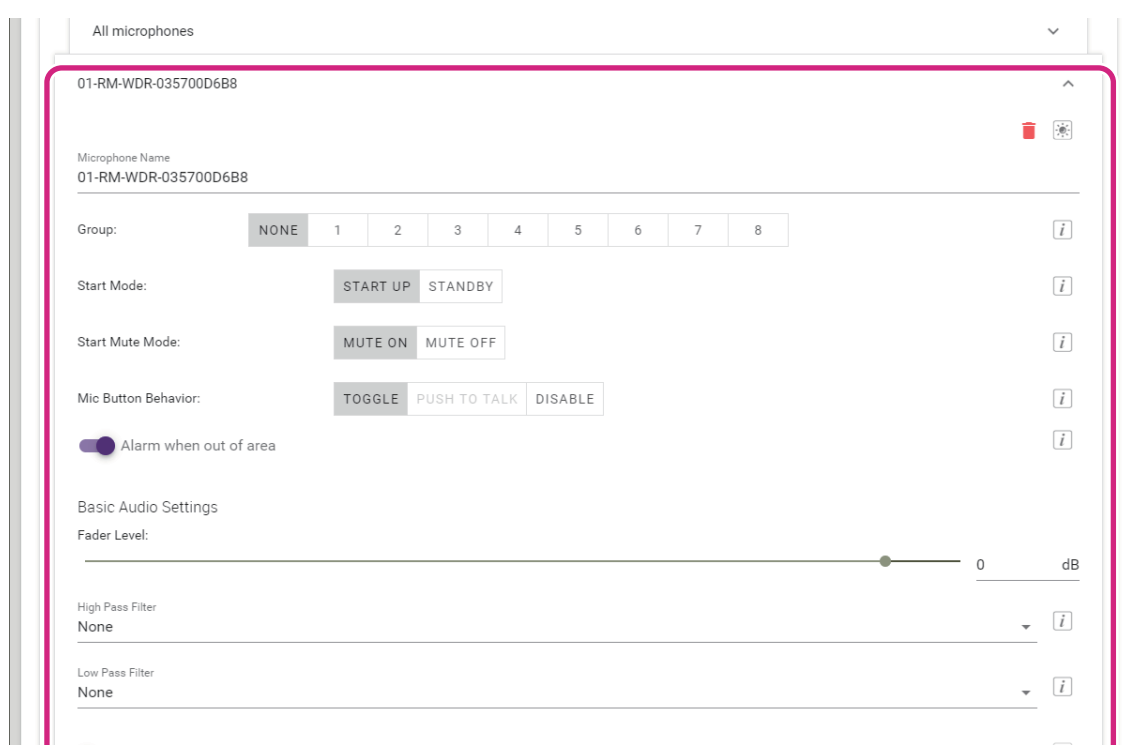

• Allows you to check/change microphone settings.

#### - **[Michrophone Name]:**

Allows you to check/change the name of the microphone.

#### - **[Group]:**

Allows you to group the microphones. Grouping microphones synchronizes them when turning one on/off.

#### - **[Start Mode]:**

Allows you to select whether the microphone enters Standby mode when it is started up.

#### - **[Start Mute Mode]:**

Allows you to select whether the mic is on or off when the microphone is started up.

#### - **[Mic Button Behavior]:**

Allows you to set the operation of the Mic button to one of the following.

- **ITOGGLE**]:
	- Turn on/off the microphone by touching the Mic button.
- <span id="page-25-0"></span>- [PUSH TO TALK]:

The microphone is on while the Mic button is touched. Multiple devices cannot be used to talk at the same time.

- [DISABLE]:

The Mic button is deactivated.

- **[Alarm when out of area]:**

Allows you to select whether the Mic indicator flashes to indicate that the microphone is out of range for a DECT connection.

- **[Fader Level]:**

Allows you specify the microphone fader level. The setting range is between –128 dB and +12 dB.

- **[High Pass Filter]:**

Allows you to select the High Pass filter setting. Select one of the following: NONE, 110 Hz, 140 Hz, 175 Hz, 225 Hz.

- **[Low Pass Filter]:**

Allows you to select the Low Pass filter setting. Select one of the following: NONE, 4 kHz, 8 kHz, 12 kHz.

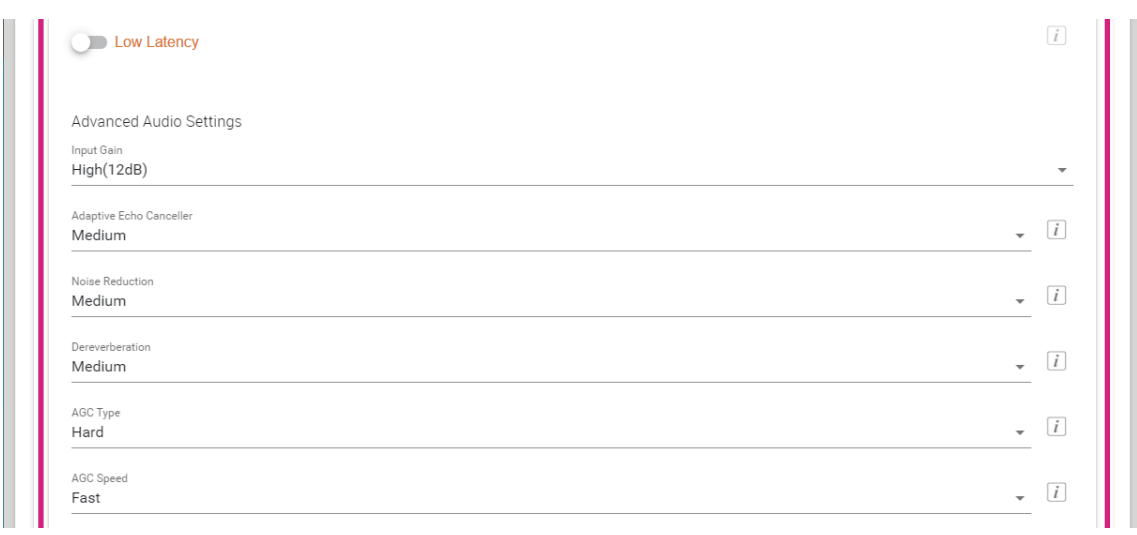

#### - **[Low Latency]**

When Low Latency is on, processing of the following Advanced Audio Settings can be bypassed to reduce audio delay. Input Gain, Adaptive Echo Canceller, Noise Reduction, Dereverberation, AGC and PEQ When used in combination with RM-CR, turn off Low Latency.

#### - **[Input Gain]**

Allows you to select the microphone input gain.

With RM-WOM, select one of the following: OFF (0 dB), LOW (3 dB), MEDIUM (6 dB), HIGH (9 dB). With RM-WDR, select one of the following: OFF (0 dB), LOW (4 dB), MEDIUM (8 dB), HIGH (12 dB). With RM-WGS, select one of the following: OFF (0 dB), LOW (6 dB), MEDIUM (12 dB), HIGH (18 dB). With RM-WGL, select one of the following: OFF (0 dB), LOW (6 dB), MEDIUM (12 dB), HIGH (18 dB).

#### - **[Adaptive Echo Canceller]**

Allows you to suppress echo generation. Select one of the following: OFF, GENTLE, MEDIUM, STRONG.

#### - **[Noise Reduction]**

Allows you to suppress ambient noise from the mix. Select one of the following: OFF, GENTLE, MEDIUM, STRONG.

#### - **[Dereverberation]**

Allows you to suppress reverberation. Select one of the following: OFF, GENTLE, MEDIUM, STRONG.

#### - **[AGC Type]**

AGC (Auto Gain Control) automatically adjusts the volume of the microphone. For the AGC type, select one of the following: OFF, SOFT, HARD.

#### - **[AGC Speed]**

For the AGC speed, select one of the following: OFF, SLOW, FAST.

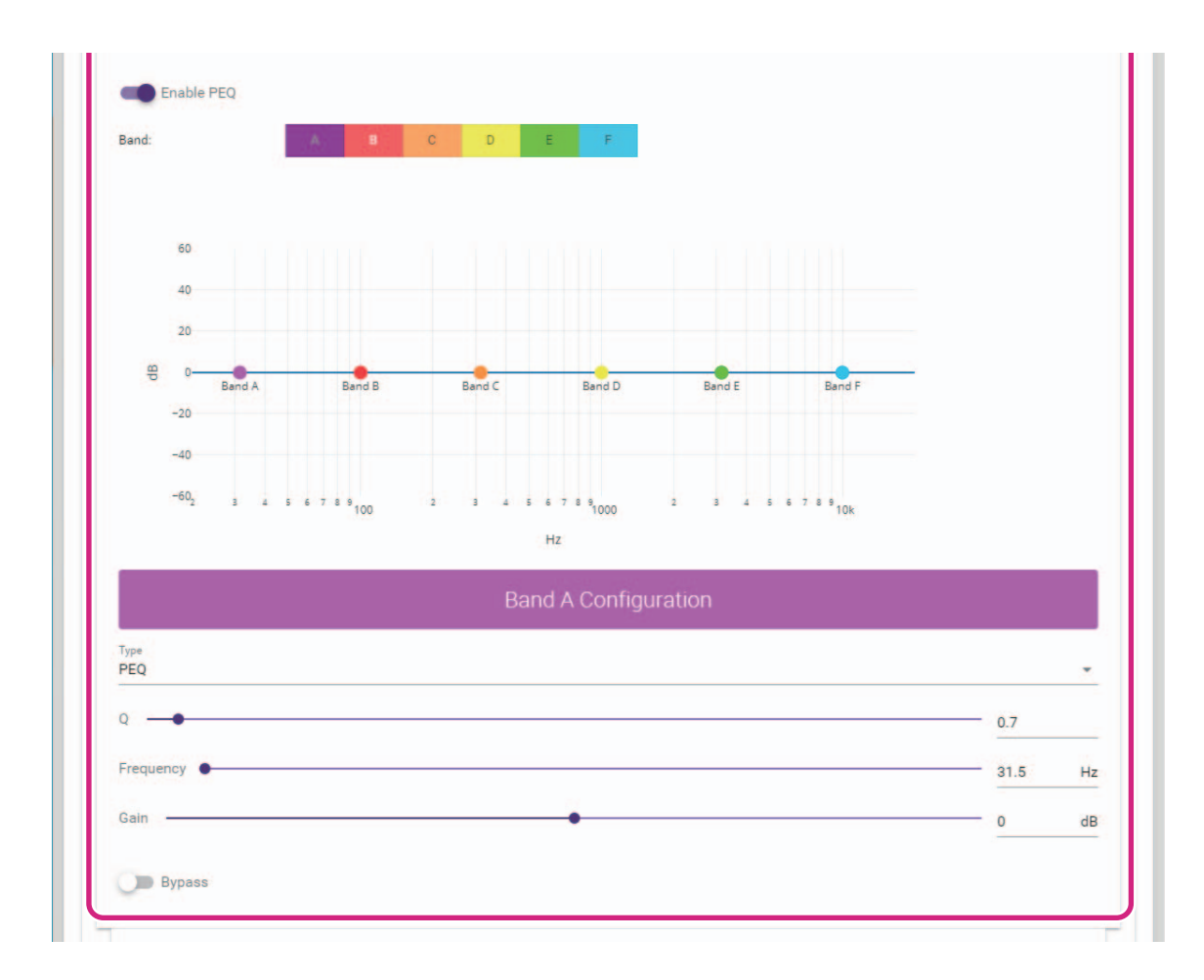

#### - **[Enable PEQ]**

Allows you to select whether to enable PEQ (Parametric EQ). This is effective when used in combination with a processor other than RM-CR.

### - **[Band], [Type], [Q], [Freq.], [Gain], [Bypass]**

Allows you to specify PEQ settings for each of the six bands.

For [Type] under "Band A" or "Band F", select one of the following: PEQ, L.SHELF-6dB/Oct, L.SHELF-12dB/Oct, H.SHELF-6dB/ Oct, H.SHELF-12dB/Oct, HPF, LPF.

• Allows you to cancel pairing by clicking (trash can).

## **[AUDIO]**

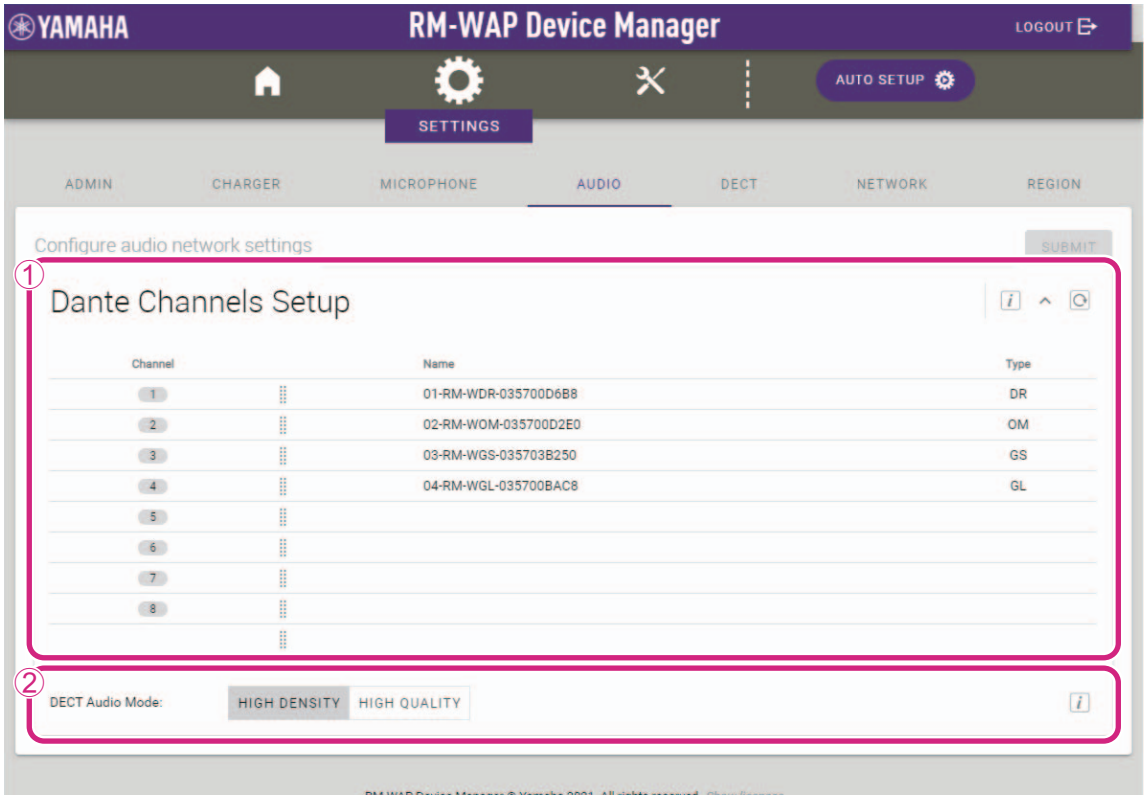

#### <span id="page-28-1"></span>1 **[Dante Channels Setup]**

- Allows you to check the Dante channel assigned to each microphone.
- Allows you to change the channel assignment by dragging the microphone name to the row of the desired Dante channel.

## <span id="page-28-0"></span>2 **[DECT Audio]**

Allows you to set the access point to High Density mode or High Quality mode. High Quality mode has better audio quality than High Density mode, but the maximum number of microphones that can be used may be limited.

## **[DECT]**

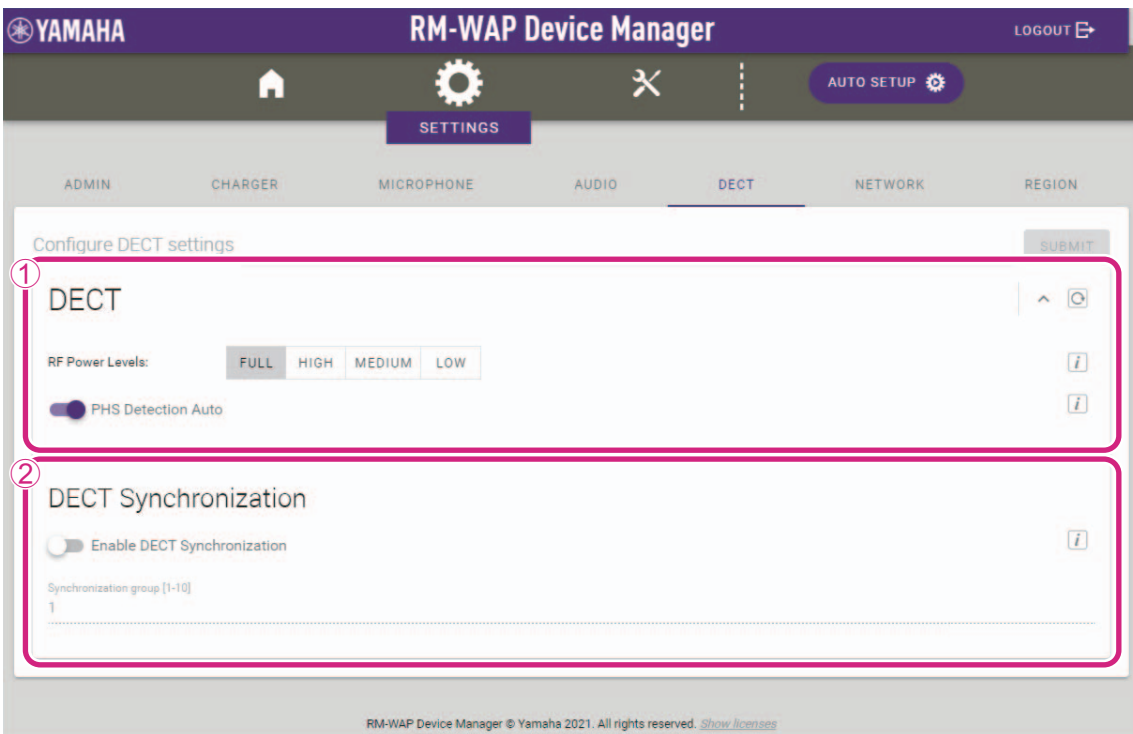

## <span id="page-29-0"></span>1 **[DECT]**

• Allows you to select the signal strength.

## <span id="page-29-1"></span>2 **[DECT Synchronization]**

Allows you to select whether to synchronize the DECT frame across multiple access points. When multiple access points are used, turn on [Enable DECT Synchronization], and then put all devices to be synchronized into the same group under [Synchronization group].

## **[NETWORK]**

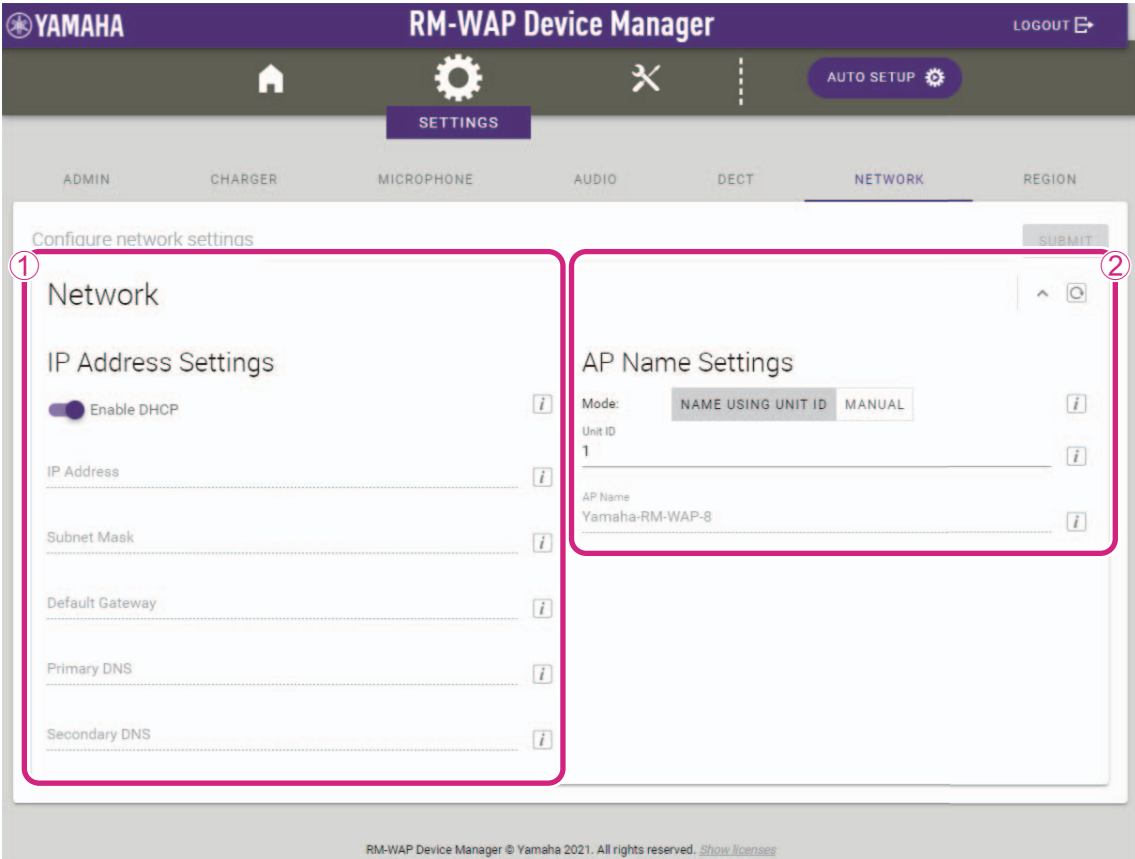

### <span id="page-30-0"></span>1 **[IP Address Settings]**

Allows you to select whether to use DHCP. When set to use DHCP, the IP address is specified in Auto IP mode if there is no DHCP server.

If settings have been incorrectly specified, press the Reset button on the front of the RM-WAP to reset the network-related settings.

#### <span id="page-30-1"></span>2 **[AP Name Settings]**

Allows you to select whether to specify the name of the access point automatically or manually. For [UNIT ID], enter single-byte hexadecimal characters.

## **[REGION]**

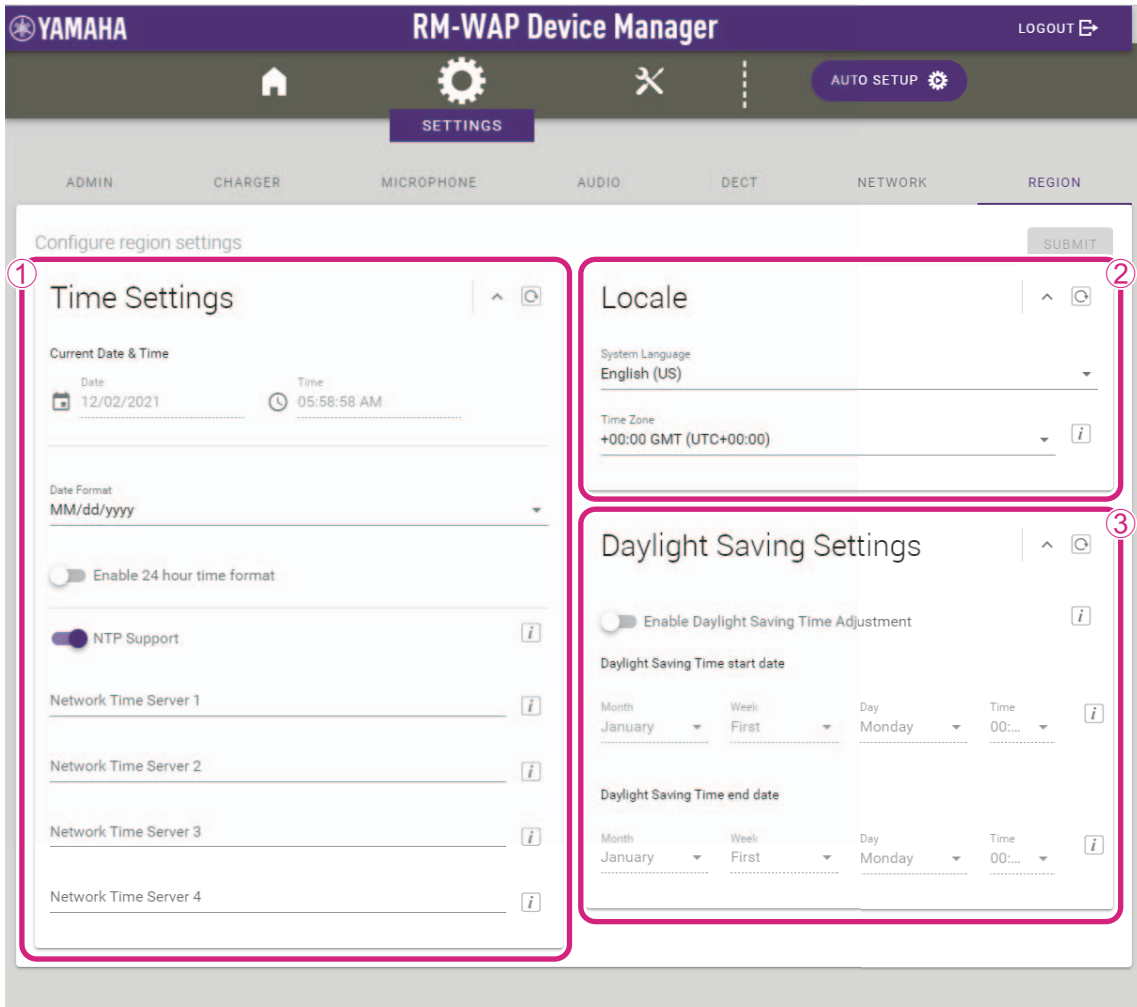

# RM-WAP Device Manager @ Yamaha 2021. All rights reserved. Show

## <span id="page-31-1"></span>1 **[Time Settings]**

- Allows you to specify the date and time.
- Allows you to select whether to use NTP.

## <span id="page-31-2"></span>2 **[Locale]**

Allows you to specify the time zone.

## <span id="page-31-0"></span>3 **[Daylight Saving Settings]**

Allows you to select whether to use daylight saving time with the access point.

# **[TOOLS]**

#### <span id="page-32-0"></span>**[SITE SURVEY]**

- Allows the access point to measure the signal strength in the installation environment and the channel usage status by clicking the [START SURVEY] button.
	- **IMPORTANT:** If radio frequency interference occurs, there may be no sound from the microphones or the microphone connection may be unexpectedly cut. We recommend thoroughly examining the environment before installation.

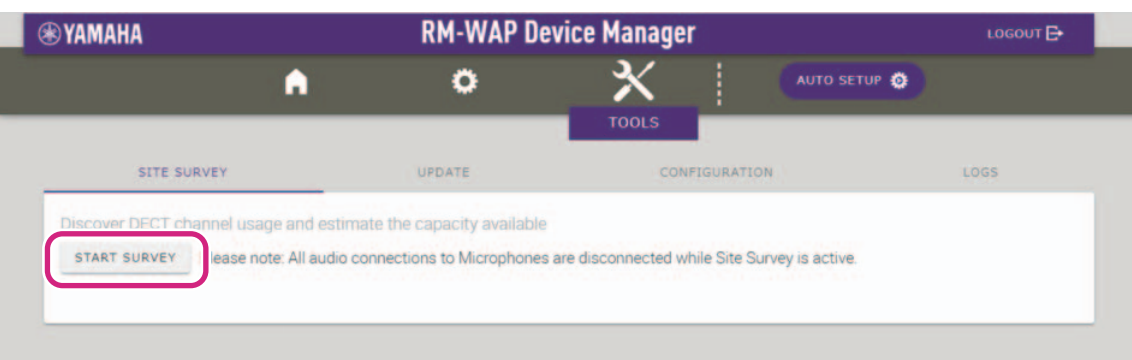

• Allows you to check the measurement results and the number of microphones that can be used in the installation environment, by clicking the [RSSI SCAN MODE] button. For highly accurate measurements, make sure that all nearby wireless microphones and other DECT devices are operational. In addition, it is recommended to measure for several hours under typical usage conditions in order to obtain accurate results. The values beside "High Density Audio Mode" and "High Quality Audio Mode" refer to the maximum number of microphones that can be used in each mode.

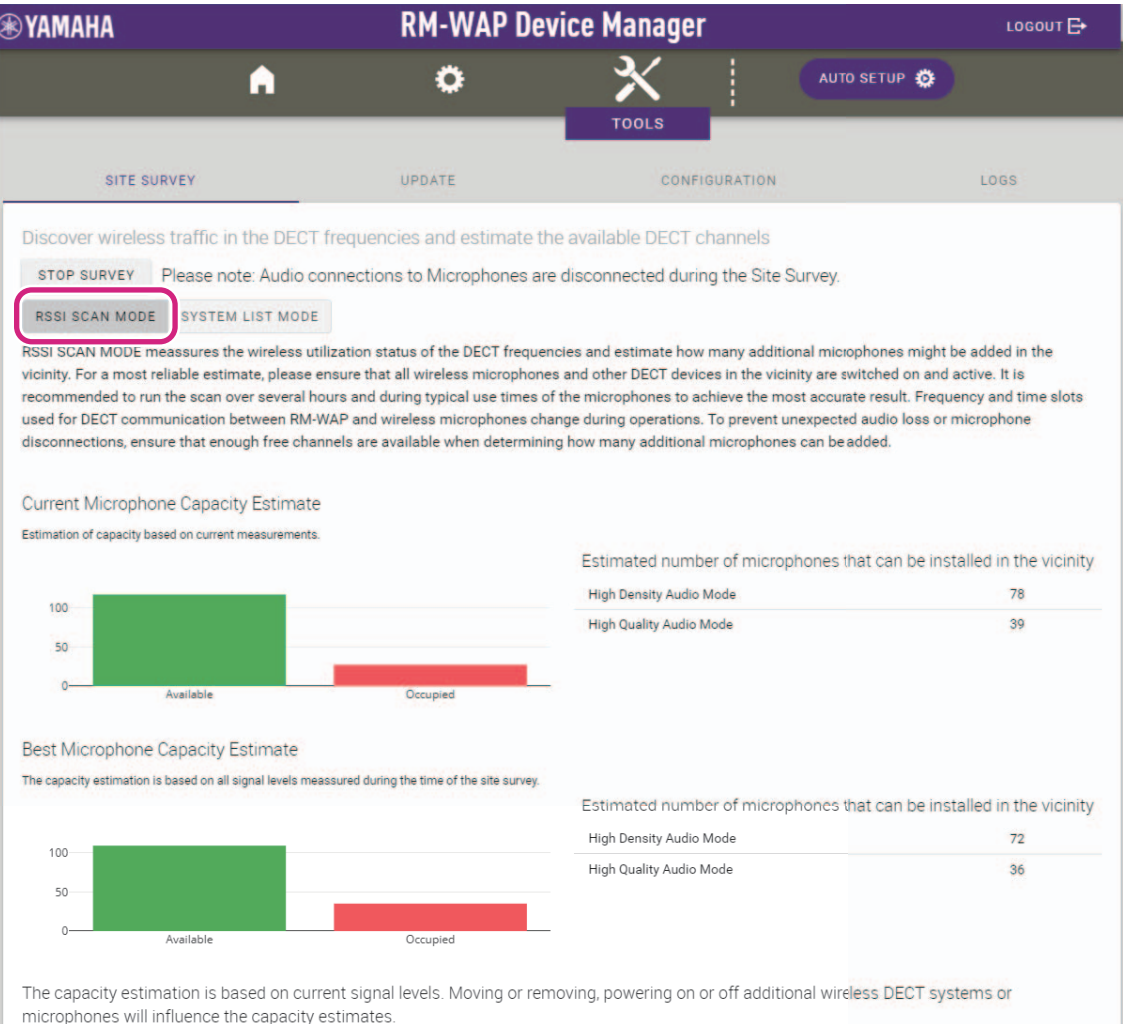

RM Series Wireless Microphone System Reference Manual

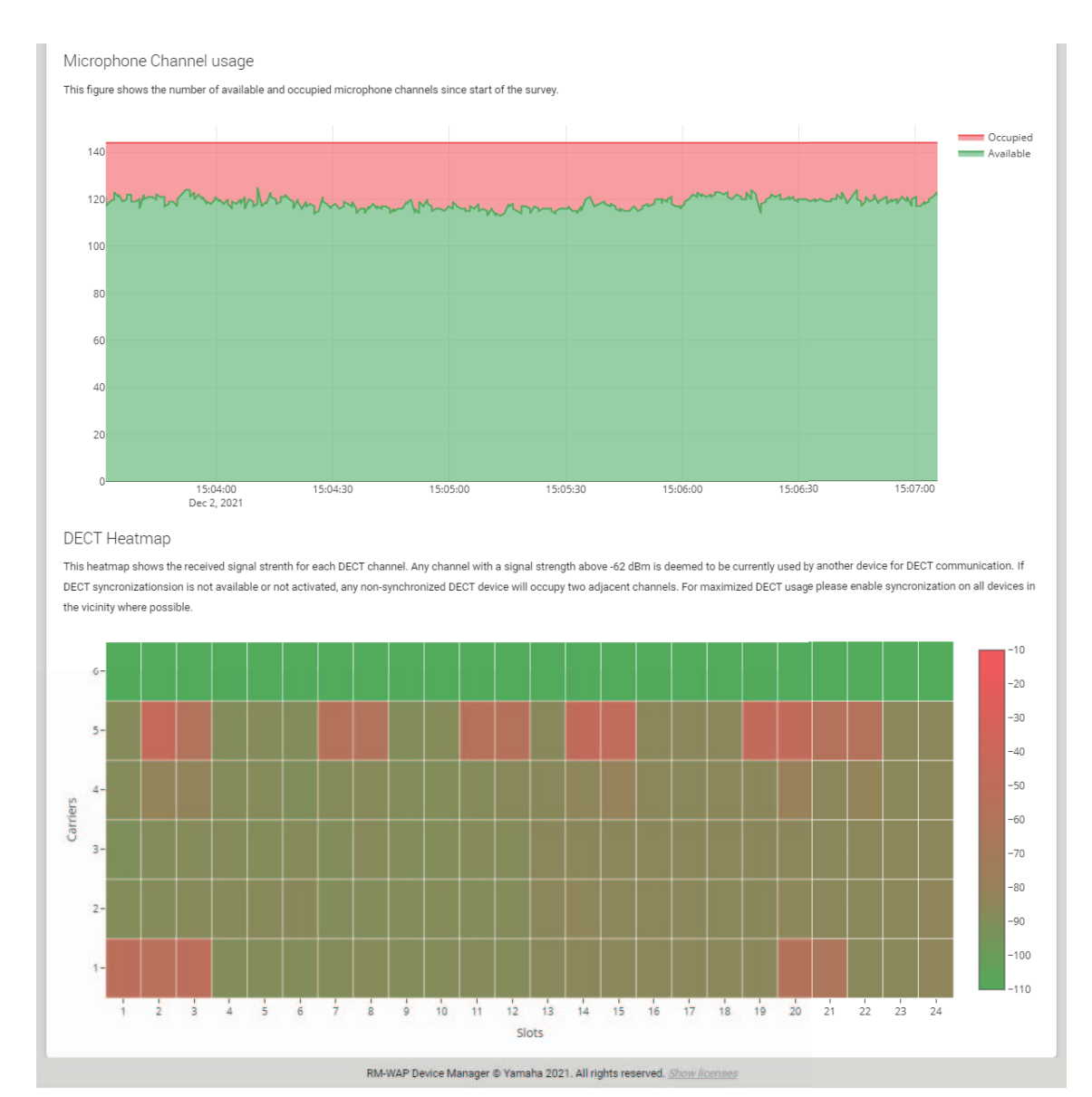

• Allows you to check for DECT masters in the installation environment as well as their signal strength by clicking the [SYSTEM LIST MODE] button.

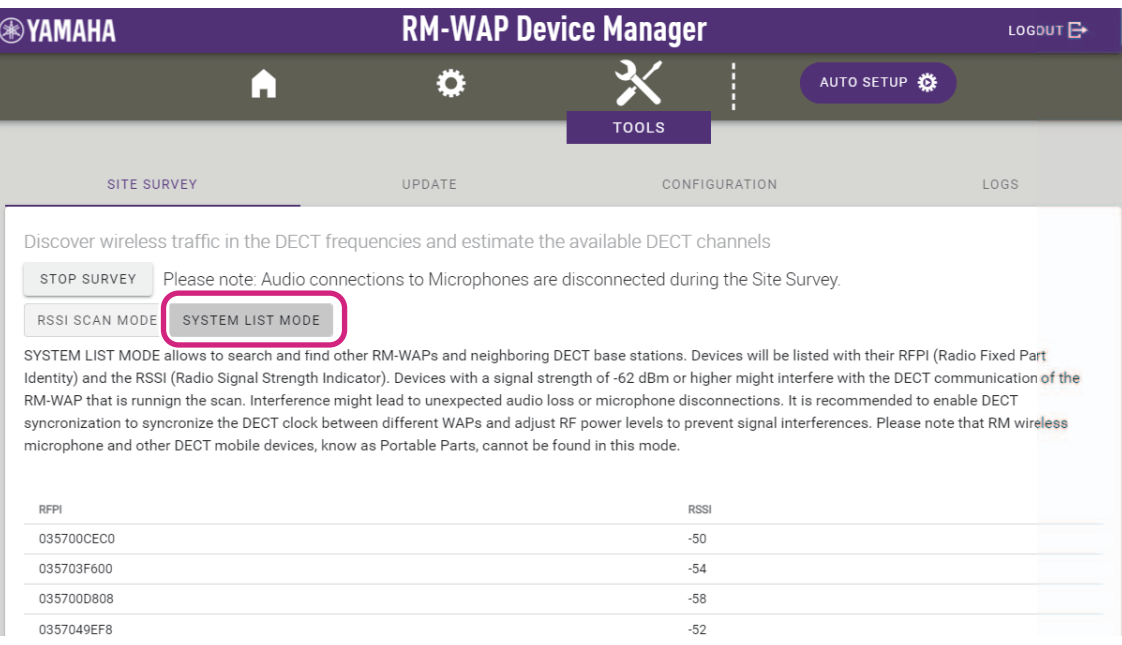

#### RM Series Wireless Microphone System Reference Manual

## <span id="page-34-0"></span>**[UPDATE]**

Allows you to update the firmware of access points, wireless microphones and chargers from the [UPDATE] window.

**IMPORTANT:** • Be sure to click the [TURN ON FWU MODE] button before updating the firmware.

• Be sure to click the [TURN OFF FWU MODE] button after updating the firmware.

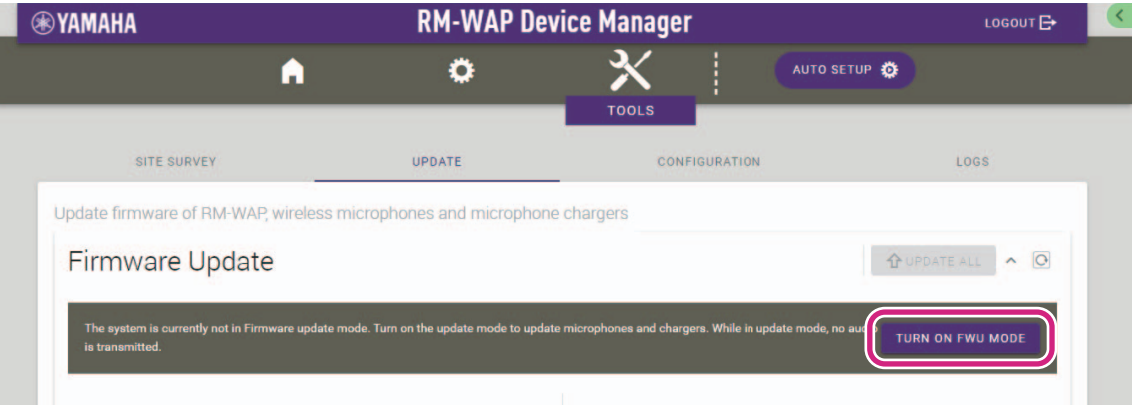

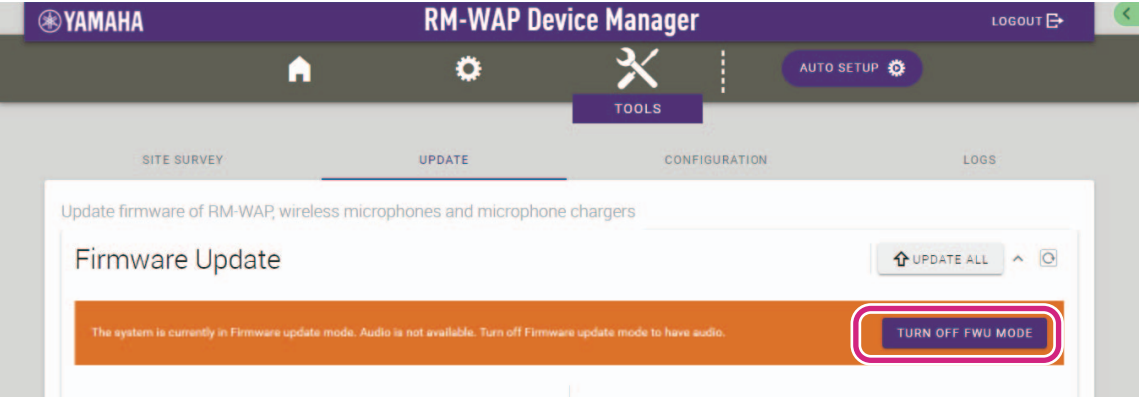

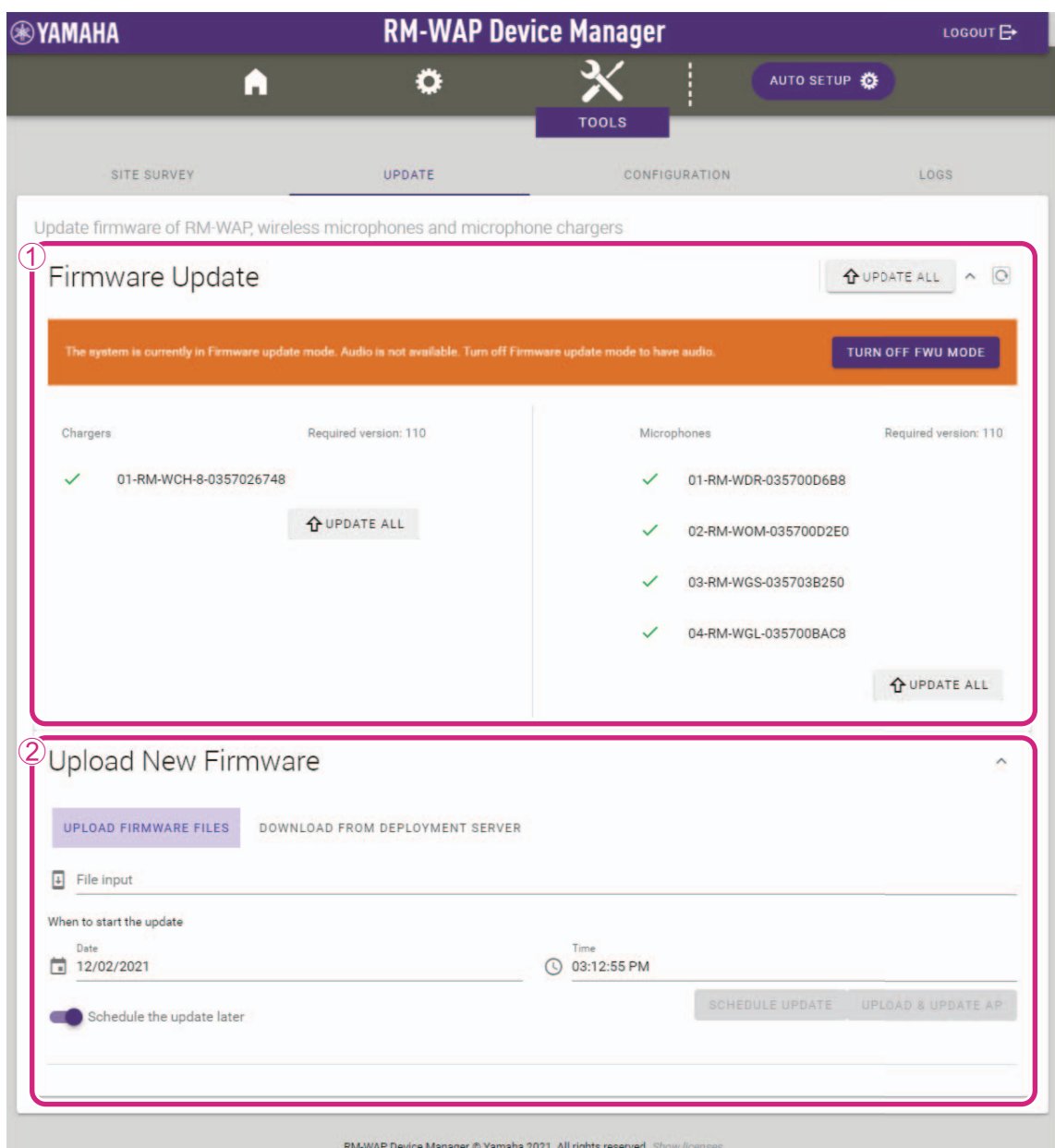

#### 1 **[Firmware Update]**

Allows you to update the firmware of the charger and microphones by clicking the [UPDATE ALL] button.

## 2 **[Upload New Firmware]**

- Allows you to update the firmware of the access point. Click  $\Box$ , select the firmware, and then click the [UPLOAD & UPDATE AP] button.
- **NOTE:** Alternatively, you can drag the firmware directly to the underlined area. The firmware can also be updated from the deployment server.
- Allows you to specify that the update will be performed automatically at the specified time.

### **[CONFIGURATION]**

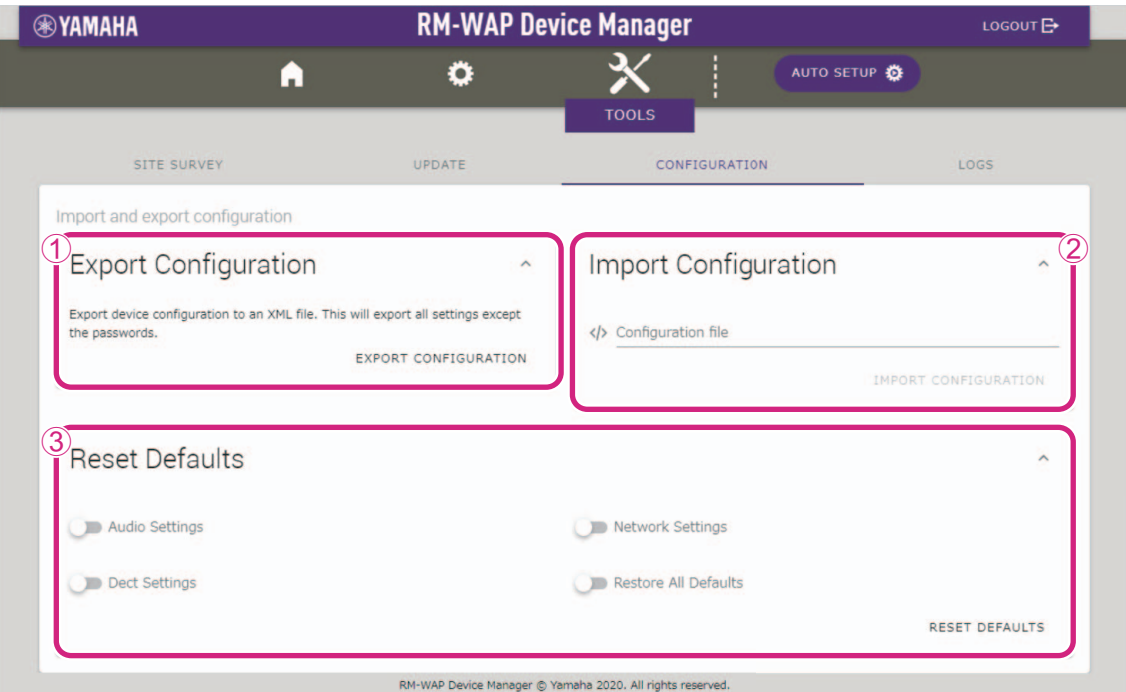

### <span id="page-36-0"></span>1 **[Export Configuration]**

Allows you to export the settings by clicking the [EXPORT CONFIGURATION] button.

### <span id="page-36-1"></span>2 **[Import Configuration]**

Allows you to import settings. Click  $\langle \rangle$ , select a settings file, and then click the [IMPORT CONFIGURATION] button.

- **NOTE:** Create the settings file to be imported by editing the one exported in 1.
	- Alternatively, you can drag the settings file directly to the underlined area.

#### <span id="page-36-2"></span>3 **[Reset Defaults]**

Allows you to reset the settings by clicking the [RESET DEFAULTS] button.

**IMPORTANT:** Be sure to check what is to be reset before doing it.

# **[LOGS]**

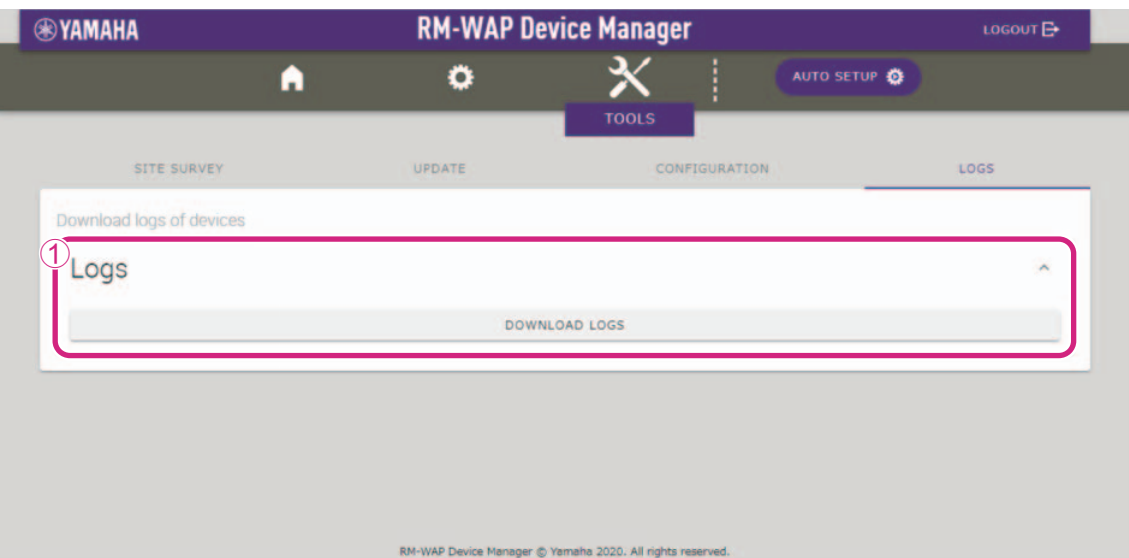

# <span id="page-37-0"></span>1 **[Logs]**

Allows you to download logs by clicking the [DOWNLOAD LOGS] button.

# <span id="page-38-0"></span>**MAIN SPECIFICATIONS**

# <span id="page-38-1"></span>**RM-WAP-8**

## **General specifications**

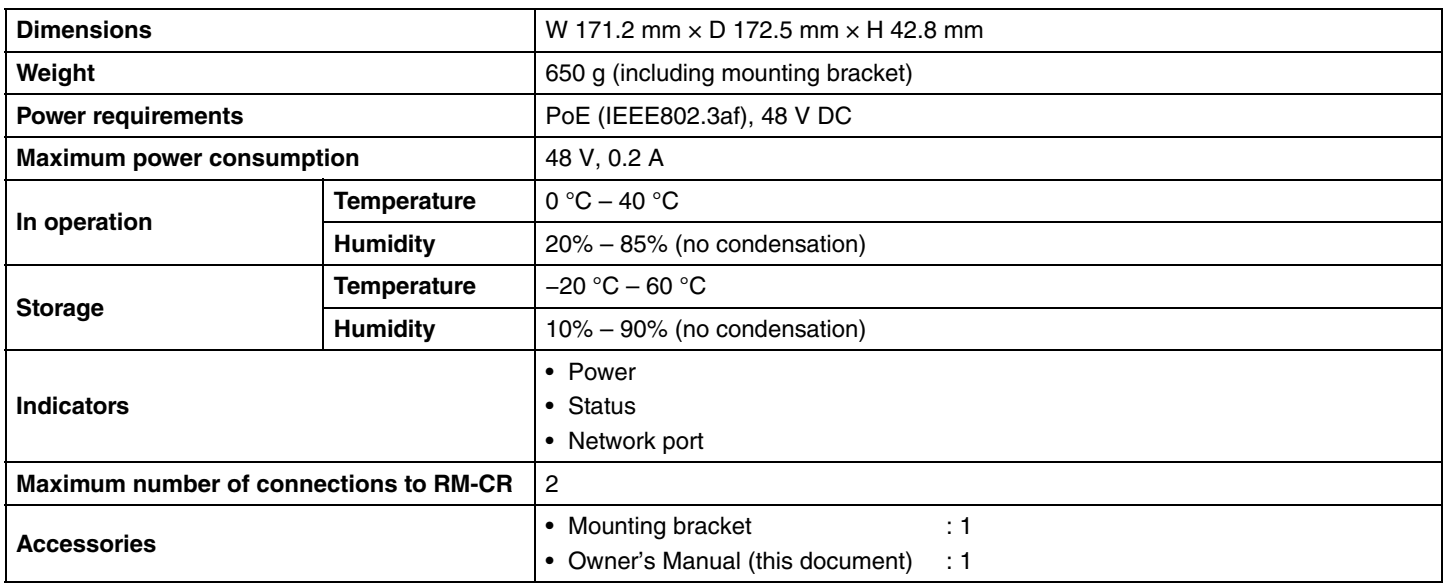

# **Network specifications**

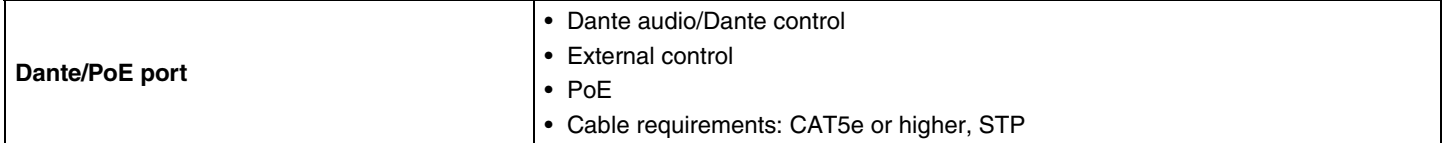

# **Audio specifications**

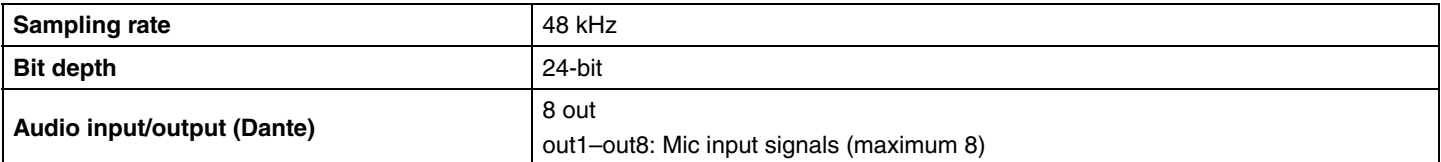

# **Wireless specifications**

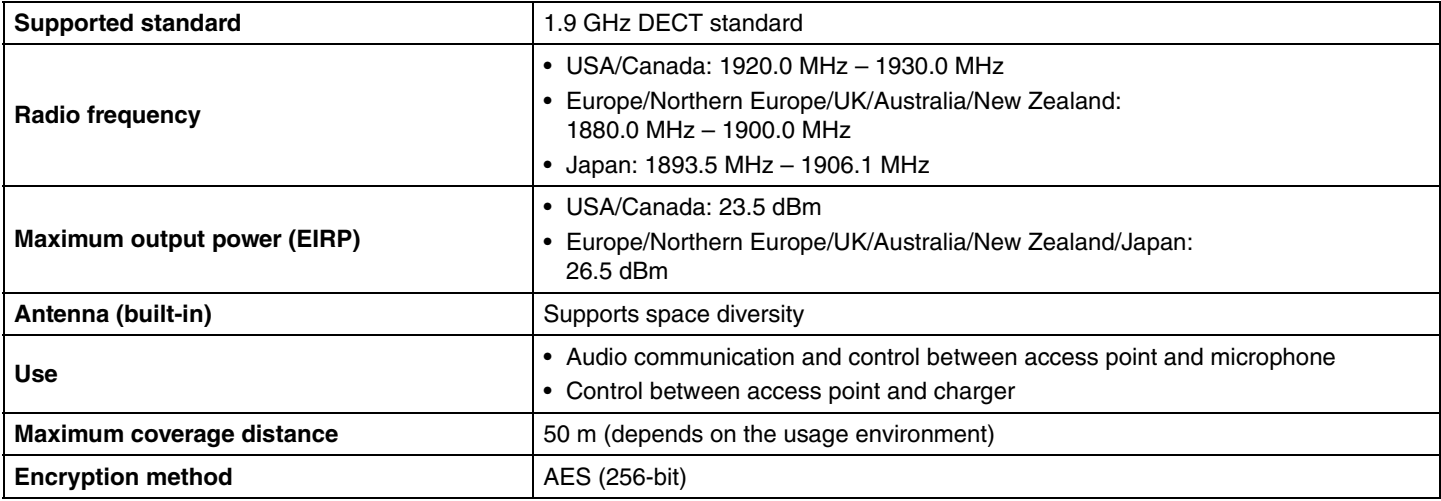

# <span id="page-39-0"></span>**General specifications**

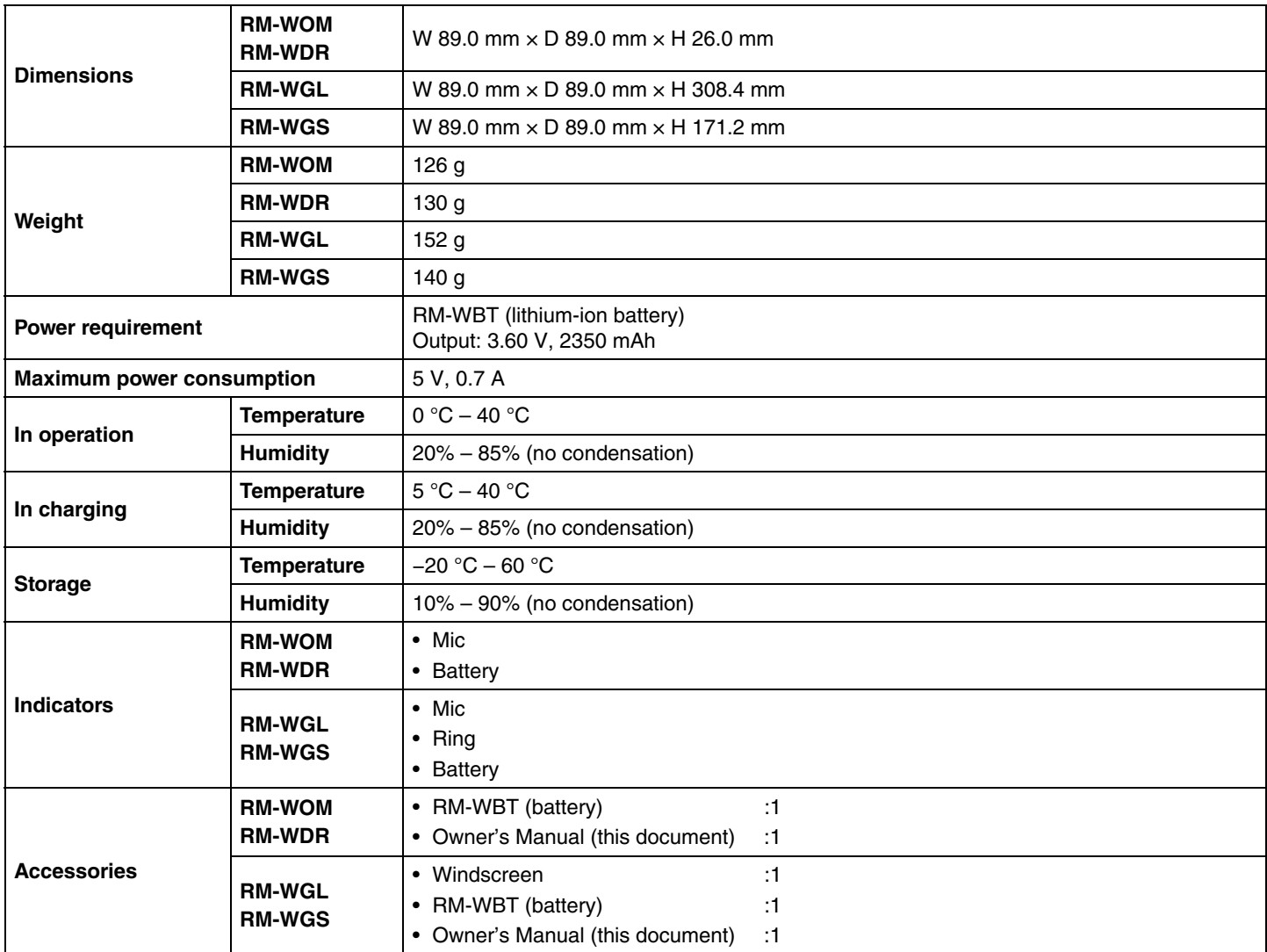

# **Audio specifications**

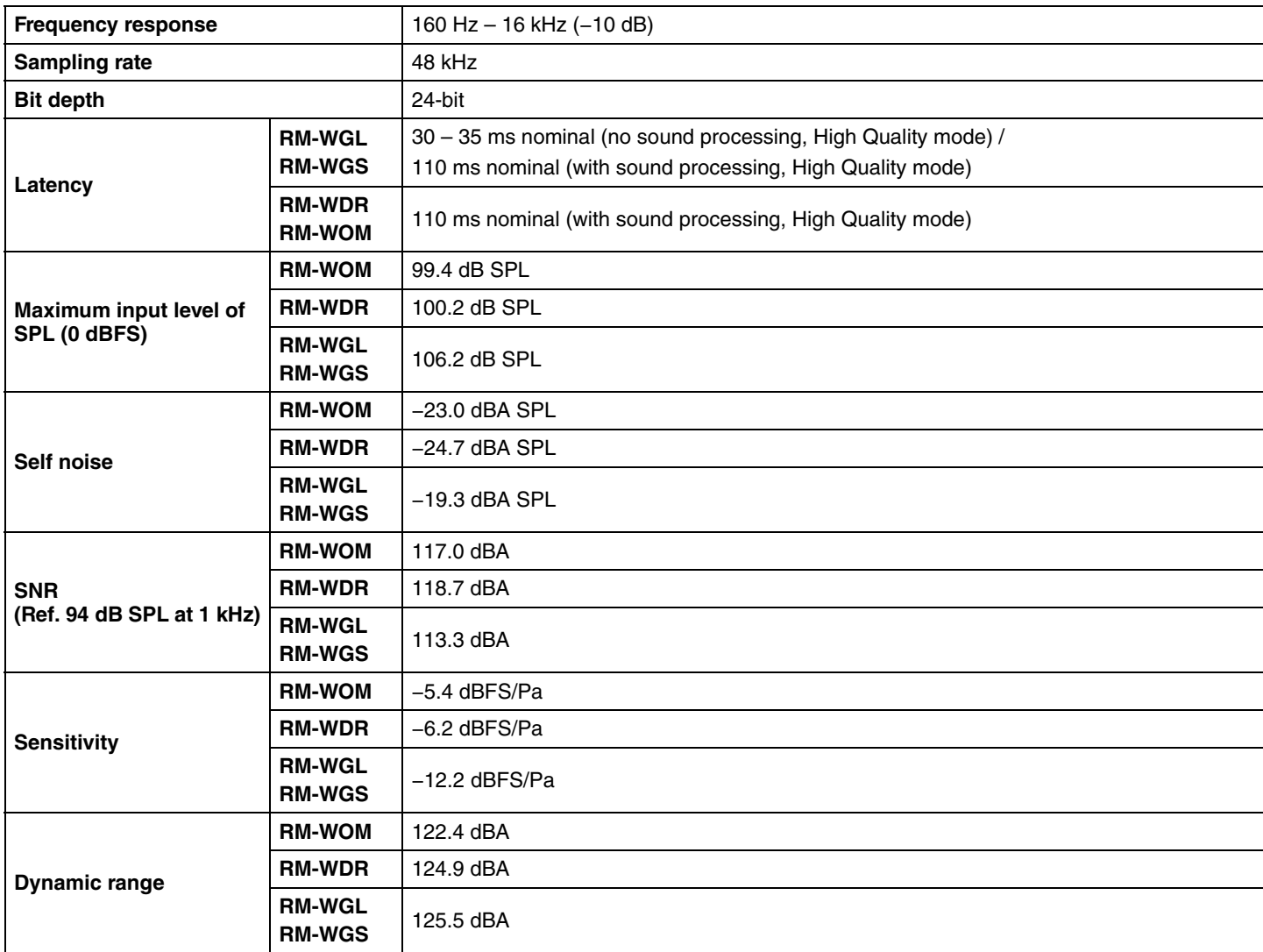

# **Wireless specifications**

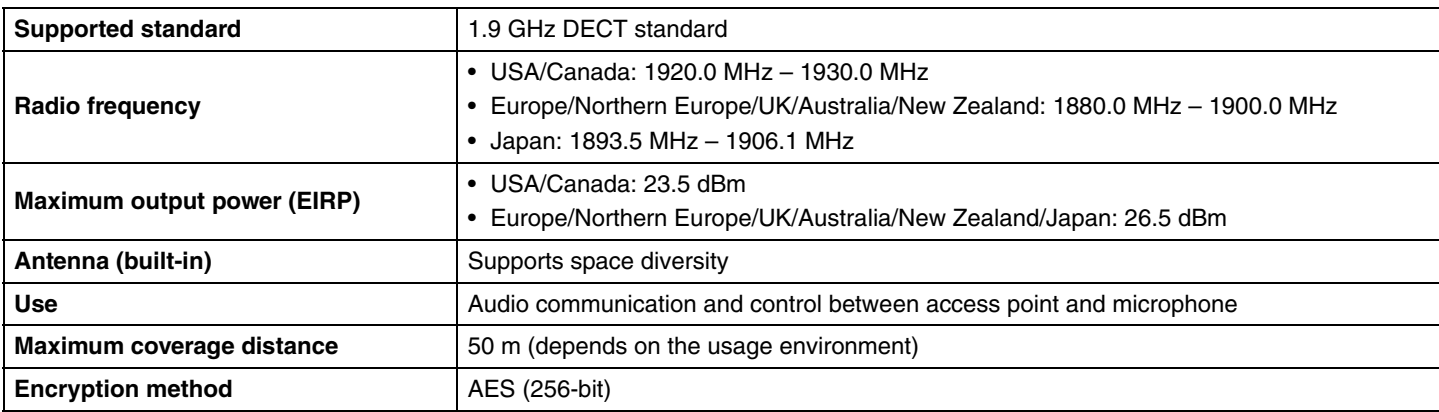

# <span id="page-41-0"></span>**General specifications**

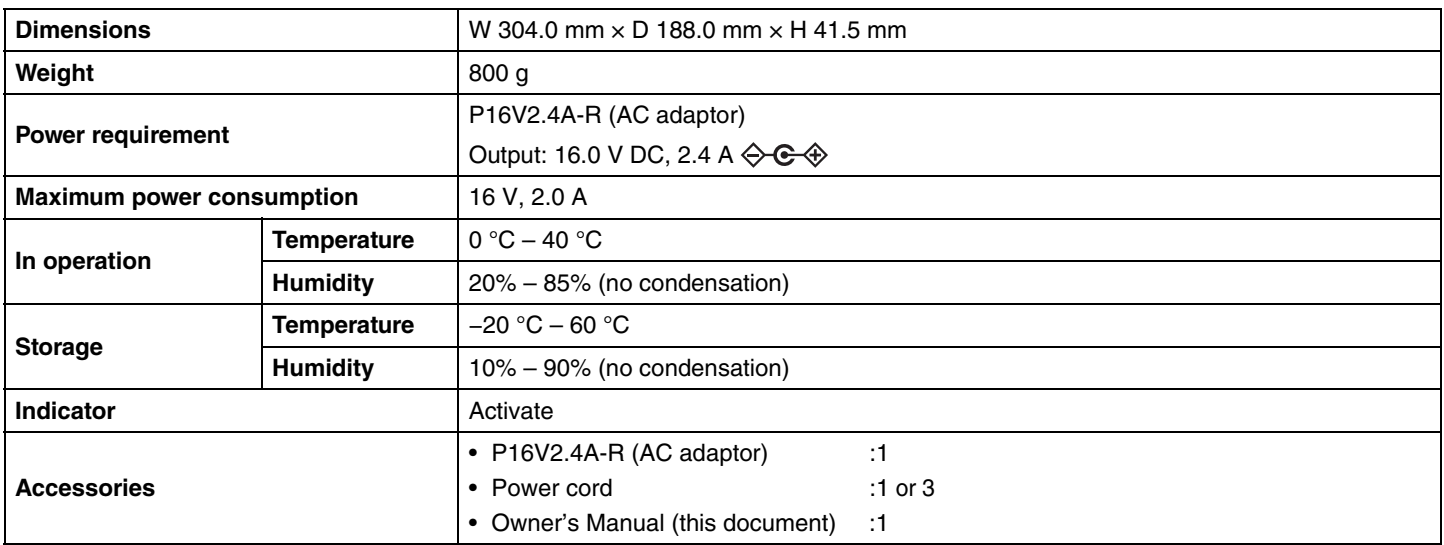

# **Wireless specifications**

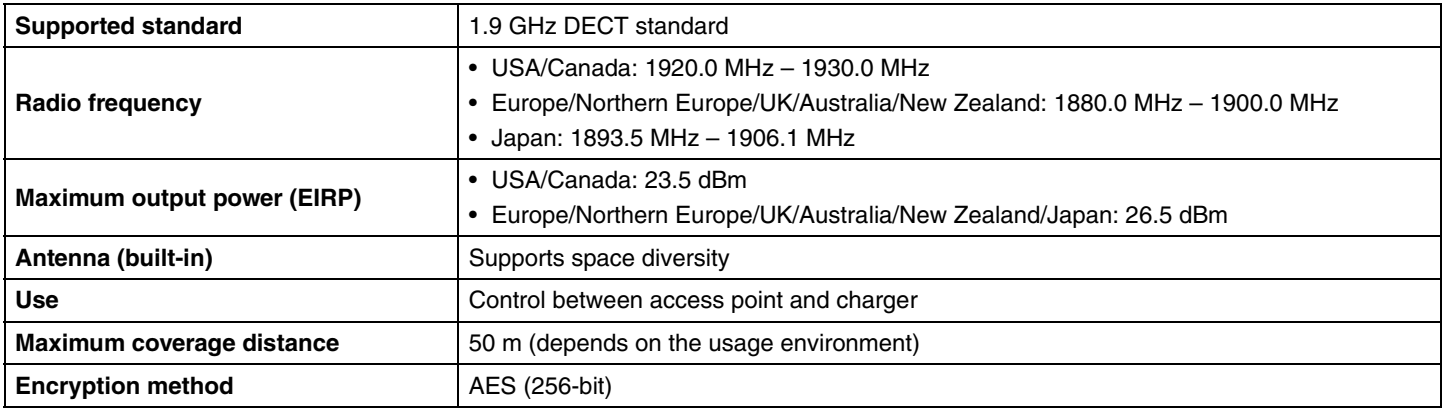